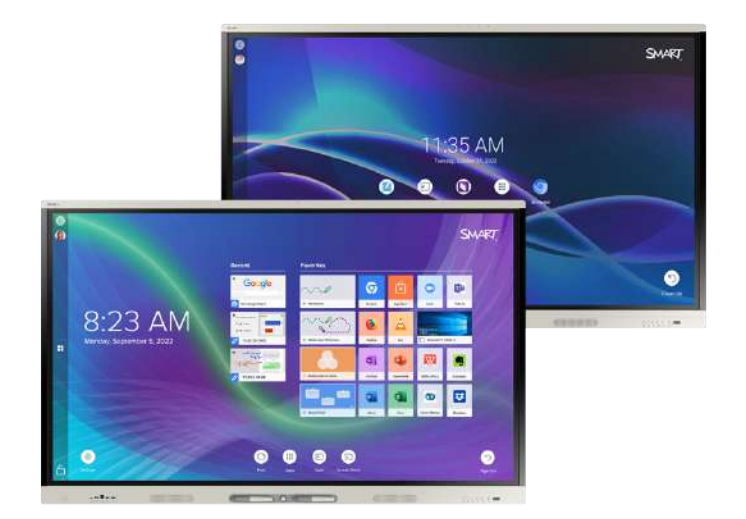

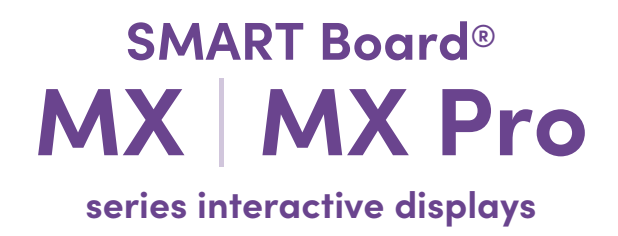

## **User guide**

SMART Board MX (V4) series | SMART Board MX Pro (V4) series SMART Board MX (V3) series | SMART Board MX Pro (V3) series SMART Board MX (V2-C) series | SMART Board MX Pro (V2-C) series SMART Board MX (V2) series | SMART Board MX Pro (V2) series SMART Board MX series (See [page](#page-12-0) 13 for specific models.)

IDX55-4 | IDX65-4 | IDX75-4 | IDX86-4 | IDX55-3 | IDX65-3 | IDX75-3 | IDX86-3 | IDX55-2 | IDX65-2 | IDX75-2 | IDX86-2 | IDX65-1 | IDX75-1 | IDX86-1

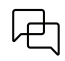

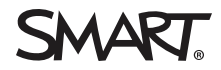

<span id="page-1-0"></span>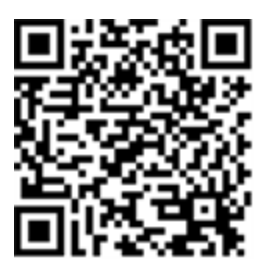

#### Learn more

This guide and other resources for SMART Board MX and MX Pro series interactive displays are available in the Support section of the SMART website [\(smarttech.com/support](https://www.smarttech.com/support)). Scan this QR code to view these resources on your mobile device.

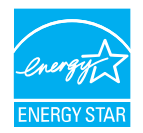

ENERGY STAR is the government-backed symbol for energy efficiency, providing simple, credible, and unbiased information that consumers and businesses rely on to make well-informed decisions. ENERGY STAR-certified products are the simple choice for energy efficiency, making it easy for consumers and businesses to make purchases that save them money and protect the environment. The U.S. EPA ensures that each product that earns the label is independently certified to deliver the quality, performance, and savings that users have come to expect.

As shipped, your display delivers ENERGY STAR performance and savings. However, changing some settings may increase energy consumption beyond the limits required for ENERGY STAR certification. For example, increased brightness and contrast will increase power consumption. Please consider the environment when you choose non-ENERGY STAR settings.

**License**

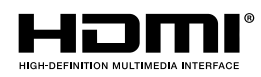

The terms HDMI, HDMI High-Definition Multimedia Interface, HDMI trade dress and the HDMI Logos are trademarks or registered trademarks of HDMI Licensing Administrator, Inc.

#### **Trademark notice**

SMART Board, SMART Notebook, SMART TeamWorks, SMART Meeting Pro, SMART Ink, SMART lab, Lumio, Object Awareness, smarttech, the SMART logo and all SMART taglines are trademarks or registered trademarks of SMART Technologies ULC in the U.S. and/or other countries. Android, Chrome, Chromebook, Google Cast, Google Drive, and Google Play are trademarks of Google Inc. Microsoft, Windows, and OneDrive are either registered trademarks or trademarks of Microsoft Corporation in the United States and/or other countries. Mac, macOS, iOS, and AirPlay are trademarks of Apple Inc., registered in the U.S. and other countries. Intel and Core are trademarks of Intel Corporation in the U.S. and/or other countries. All other third-party product and company names may be trademarks of their respective owners.

#### **Copyright notice**

© 2019–2023 SMART Technologies ULC. All rights reserved. No part of this publication may be reproduced, transmitted, transcribed, stored in a retrieval system or translated into any language in any form by any means without the prior written consent of SMART Technologies ULC. Information in this manual is subject to change without notice and does not represent a commitment on the part of SMART.

This product and/or use thereof is covered by one or more of the following U.S. patents:

[www.smarttech.com/patents](https://www.smarttech.com/patents)

April 13, 2023

## <span id="page-2-0"></span>**Important information**

#### **Note**

Refer to the SMART Board MX and MX Pro series interactive displays installation and maintenance guide ([smarttech.com/kb/171555\)](https://www.smarttech.com/kb/171555) for important information about installing and maintaining the display.

#### **Warning**

- Do not open or disassemble the display. You risk electrical shock from the high voltage inside the casing. Opening the casing also voids the warranty.
- Do not stand (or allow children to stand) on a chair to touch the surface of the display.
- To reduce the risk of fire or electric shock, do not expose the display to rain or moisture.
- Do not insert objects inside the cabinet ventilation holes, because they could touch dangerous voltage points and cause electric shock, fire, or product damage which may not be covered by the warranty.
- Do not place heavy objects on the power cable. Damage to the cable could cause shock, fire, or product damage which may not be covered by the warranty.
- If the glass is broken, do not touch the liquid crystal. To prevent injury, handle glass fragments with care when disposing of them.
- Disconnect all of the display's power cables from the wall outlet and seek assistance from qualified service personnel if any of the following occur:
	- <sup>o</sup> The power cable or plug is damaged
	- $\circ$  Liquid is spilled into the display
	- <sup>o</sup> Objects fall into the display
	- <sup>o</sup> The display is dropped
	- <sup>o</sup> Structural damage, such as cracking, occurs
	- The display behaves unexpectedly when you follow operating instructions
- <sup>l</sup> Before inserting or removing an OPS from the display, turn off the display using the switch at the back of the display. See Open [Pluggable](https://community.smarttech.com/s/article/Open-Pluggable-Slot-computer-OPS-disclaimer?language=en_US) Slot computer (OPS) disclaimer for more information.

## **Contents**

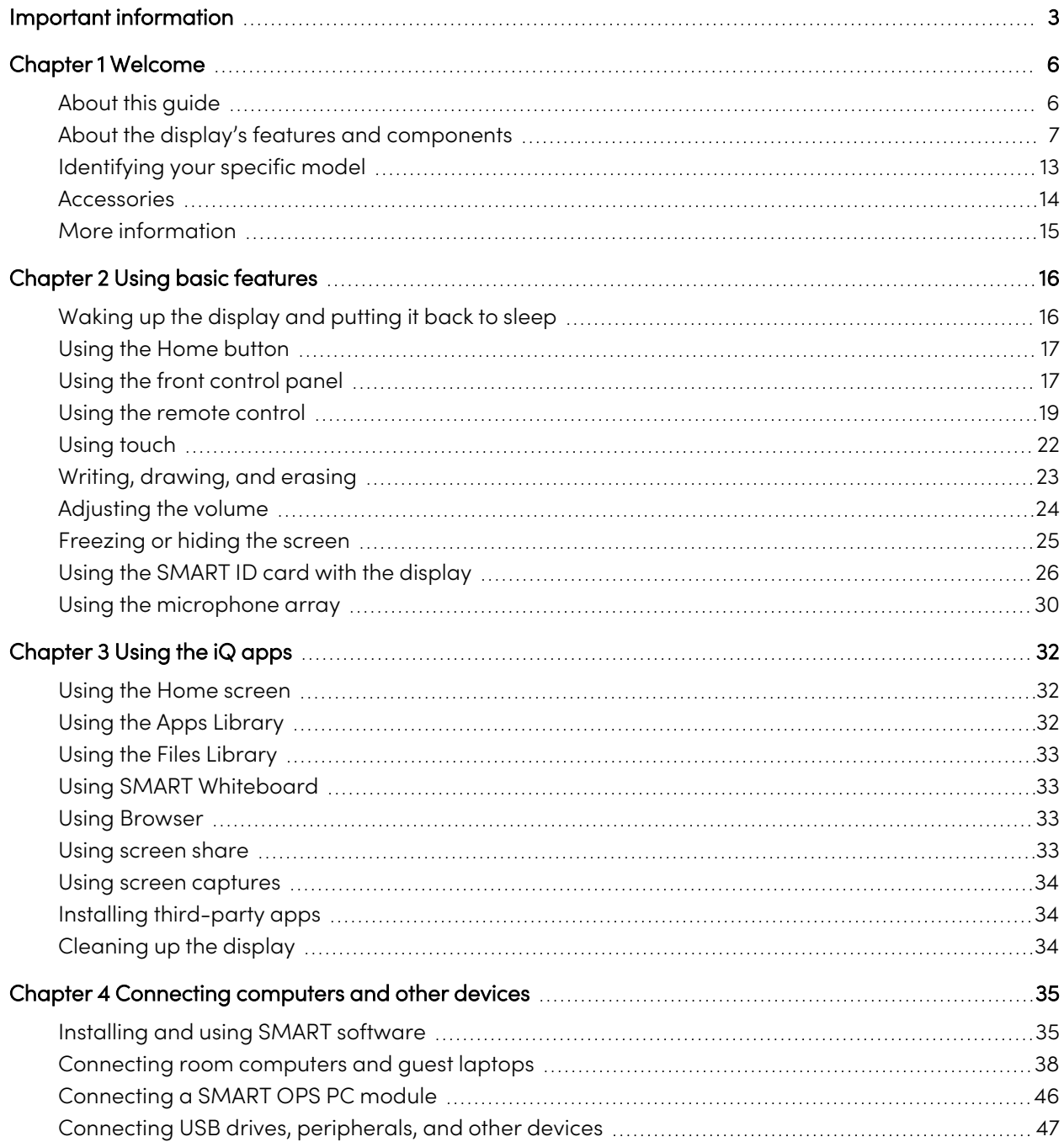

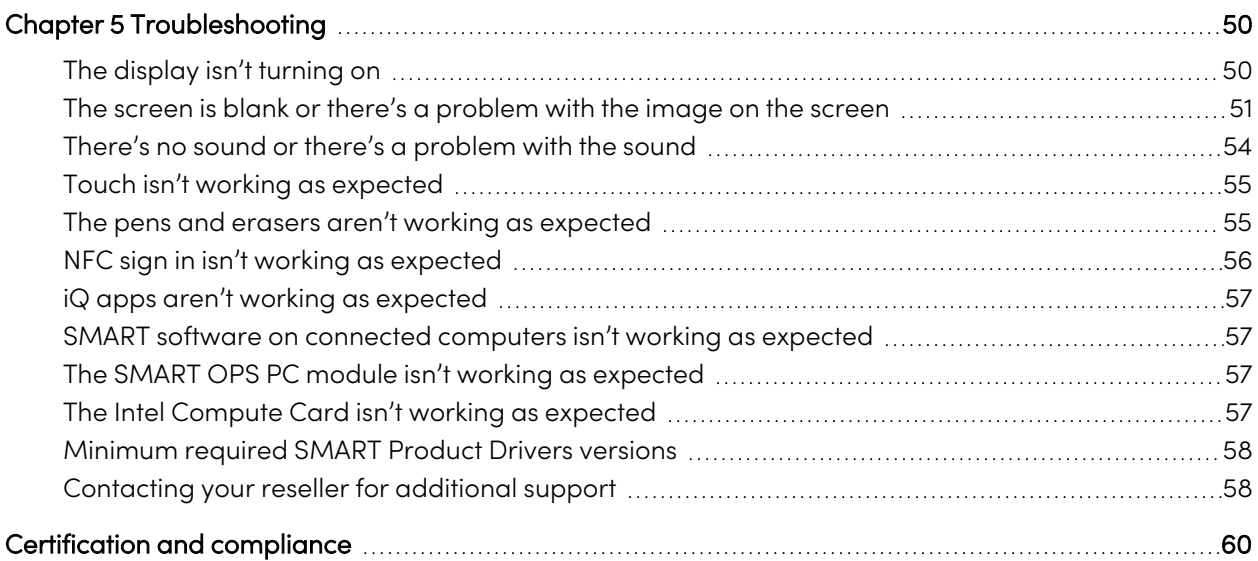

## <span id="page-5-0"></span>Chapter 1 **Welcome**

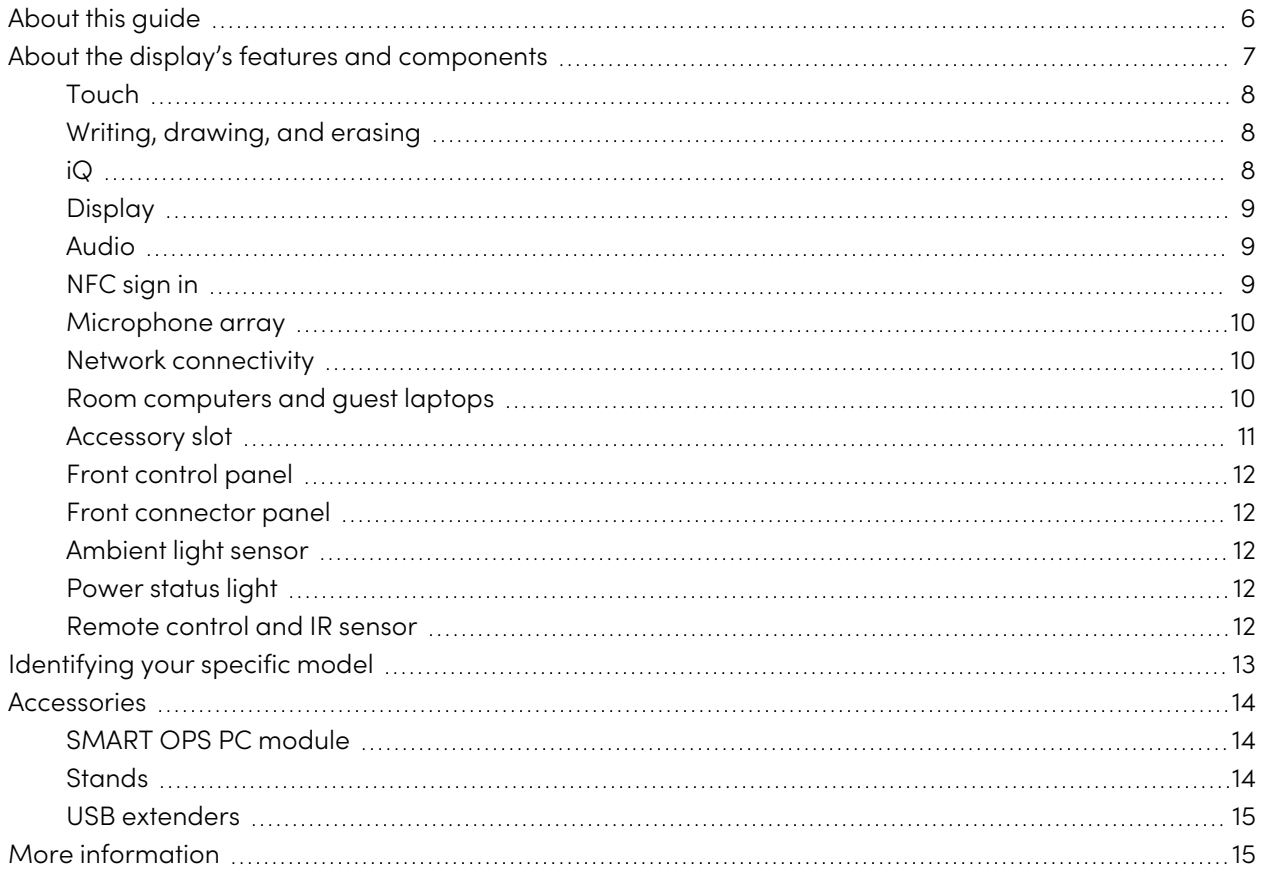

The SMART Board® MX or MX Pro series interactive display is the hub of your classroom or meeting room.

## <span id="page-5-1"></span>About this guide

This guide explains how to use a SMART Board MX or MX Pro series interactive display.

This guide is intended for individuals who use displays in their organizations. Other documentation and resources are available for those who install and maintain displays (see More [information](#page-14-0) on page 15).

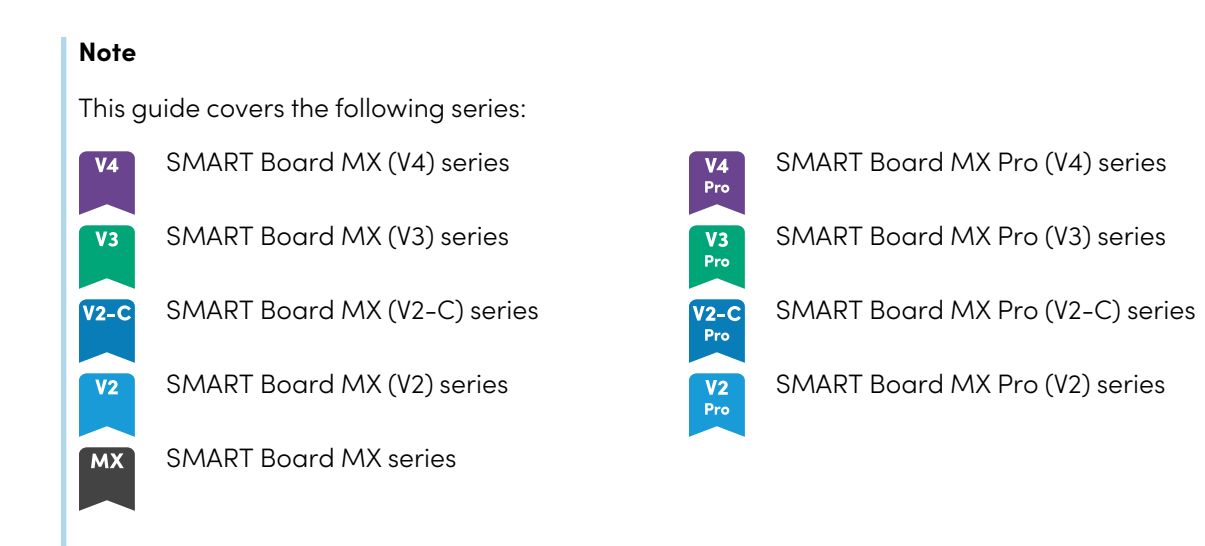

<span id="page-6-0"></span>Information that applies to specific series is marked with the symbols above.

## About the display's features and components

The display includes an extensive set of features and components:

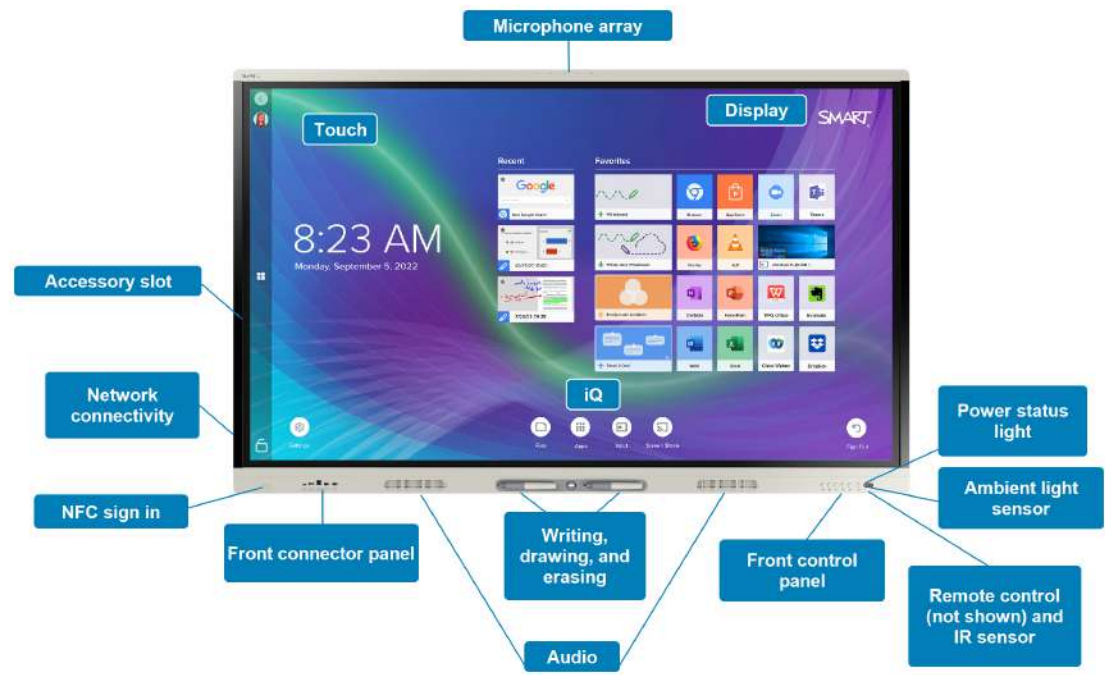

#### Touch

You can do everything on the display that you can do at your computer—open and close applications, meet with others, create new documents or edit existing ones, visit websites, play and manipulate videos, and so on—by touching the display's surface.

You can use an array of gestures within applications, including panning, scaling, rotating, and zooming in and out.

<span id="page-7-0"></span>For more information, see Using touch on [page](#page-21-0) 22.

#### Writing, drawing, and erasing

The display comes with two pens, which you can use to write or draw on the screen.

Use your fist or palm to erase digital ink on the screen.

With Object Awareness™, the display responds automatically to the tool or object you're using, whether it's a pen, finger, or palm. The display's Simultaneous Tool Differentiation technologies allow two people to write independently and simultaneously.

<span id="page-7-1"></span>For more information, see Writing, [drawing,](#page-22-0) and erasing on page 23.

#### iQ

The display's iQ software provides one-touch access to collaborative tools, including a whiteboard, wireless screen sharing, and a web browser. With minimal network integration, there's no need for wires, cables, or manual software and firmware updates.

From the iQ Home screen, you can open the iQ apps, switch inputs, and adjust settings.

For more information about the Home screen, see Using the Home button on [page](#page-16-0) 17.

For more information about the iQ apps, see [Chapter](#page-31-0) 3 Using the iQ apps on page 32.

#### <span id="page-8-0"></span>Display

The 4K ultra-high-definition LCD display provides optimal image clarity and wide viewing angles.

The size of the display varies by model:

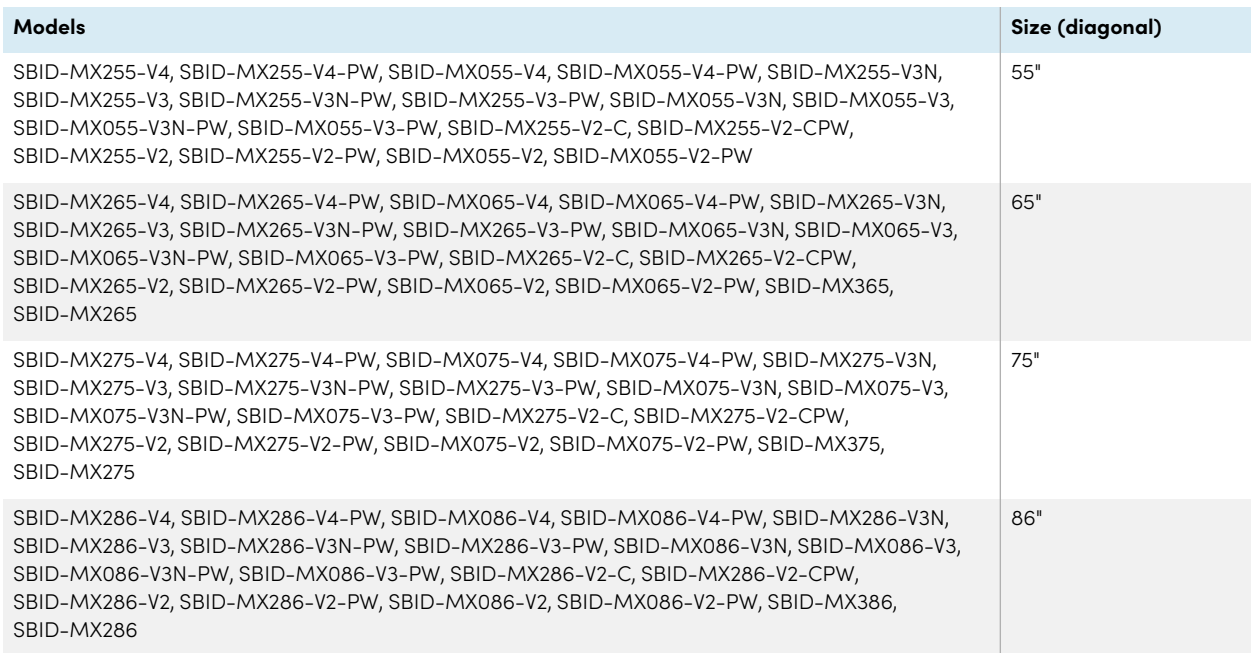

#### Audio

<span id="page-8-1"></span>The display includes two integrated speakers, designed to provide sound at the front of a room.

#### NFC sign in

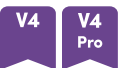

SMART Board MX (V4) and MX Pro (V4) series models allow you to sign in to your SMART Account using near field communication (NFC): just hold your SMART ID card to the card reader area on the display's frame and enter a PIN. This feature helps you save time signing in to your account without typing your username and password.

For more information, see Using the SMART ID card with the [display](#page-25-0) on page 26.

#### <span id="page-9-0"></span>Microphone array

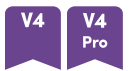

You can use SMART Board MX (V4) and MX Pro (V4) models' built-in microphone array with a conferencing app. The microphone array provides improved sound detection. You can also use the display's built-in microphone array in place of a connected computer's microphone.

<span id="page-9-1"></span>For more information, see Using the [microphone](#page-29-0) array on page 30.

#### Network connectivity

The display requires a network connection for downloading software and firmware updates, and a number of the iQ apps require a network connection as well.

You can connect to a network using Wi-Fi or the RJ45 LAN jack on the display:

- Wi-Fi supports both 2.4 and 5 GHz bands.
- The two RJ45 jacks allow you to connect the display and an external device, such as a computer, to an Ethernet network.

#### <span id="page-9-2"></span>Room computers and guest laptops

You can connect room computers and guest laptops and use the display to view and interact with them.

The display comes with SMART software that you can install on connected computers to take full advantage of the display's features while using the connected computers.

For more information, see Chapter <sup>4</sup> [Connecting](#page-34-0) computers and other devices on page 35.

#### <span id="page-10-0"></span>Accessory slot

### **MX**

The iQ appliance is inserted in the accessory slot on the back of the following models:

- $\cdot$  SBID-MX365
- $\cdot$  SBID-MX375
- $\cdot$  SBID-MX386
- $\cdot$  SBID-MX265
- $\cdot$  SBID-MX275
- SBID-MX286

#### **Note**

With the SBID-MX365, SBID-MX375, and SBID-MX386 models, you can insert an Intel® Compute Card in the appliance to provide a complete Windows® 10 installation at your fingertips, without the need for an external PC or cables.

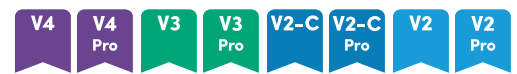

For other models, you can install an OPS-compatible device, such as a SMART OPS PC module, in the accessory slot. SMART OPS PC modules provide a complete Windows Pro installation.

For more information about SMART OPS PC modules, see SMART OPS PC [module](#page-13-1) on page 14.

#### **Caution**

The accessory slot's maximum available power depends on the display model:

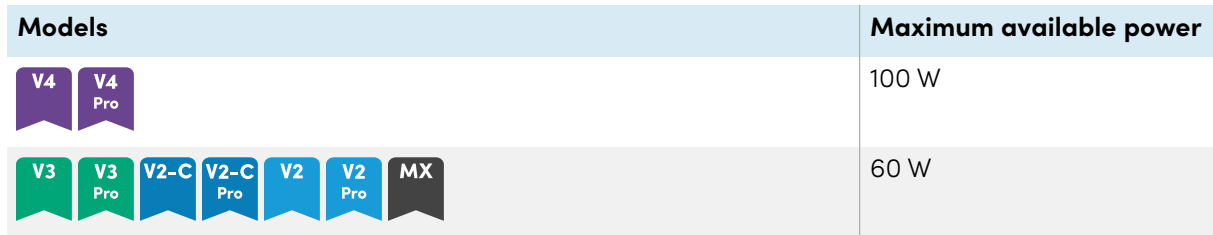

The slot is not a limited power source. To reduce the risk of fire, make sure that accessories connecting to the slot satisfy the fire enclosure requirements of IEC 62368-1.

#### <span id="page-11-0"></span>Front control panel

The front control panel contains buttons for turning the display on and off, controlling the volume, freezing and unfreezing the screen, and showing and hiding a screen shade.

<span id="page-11-1"></span>For more information about the front control panel, see Using the front control panel on [page](#page-16-1) 17.

#### Front connector panel

The front connector panel includes connectors for USB peripherals and a computer or other input.

For more information about the front connector panel, see [Connecting](#page-37-0) room computers and guest [laptops](#page-37-0) on page 38.

#### <span id="page-11-2"></span>Ambient light sensor

The ambient light sensor is located in the bottom-right corner of the display's frame.

The ambient light sensor detects the brightness of the room and adjusts the screen's brightness accordingly.

#### <span id="page-11-3"></span>Power status light

The power status light is located in the bottom-right corner of the display's frame.

The power status light indicates the display's status.

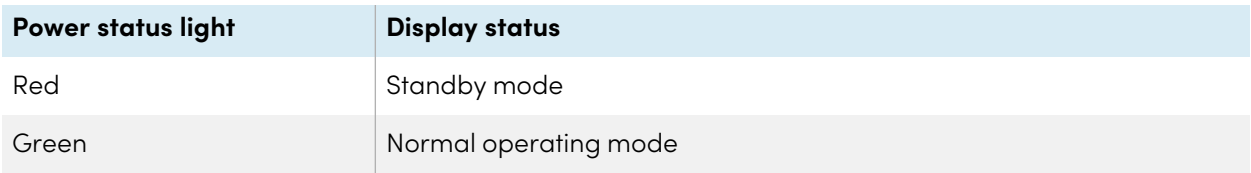

#### <span id="page-11-4"></span>Remote control and IR sensor

You can use the remote control to turn the display on and off, adjust display settings, and so on.

The IR sensor for the remote control is located in the bottom-right corner of the display's frame.

For more information about the remote control, see Using the remote control on [page](#page-18-0) 19.

## <span id="page-12-0"></span>Identifying your specific model

There are several models of SMART Board MX and MX Pro series interactive displays:

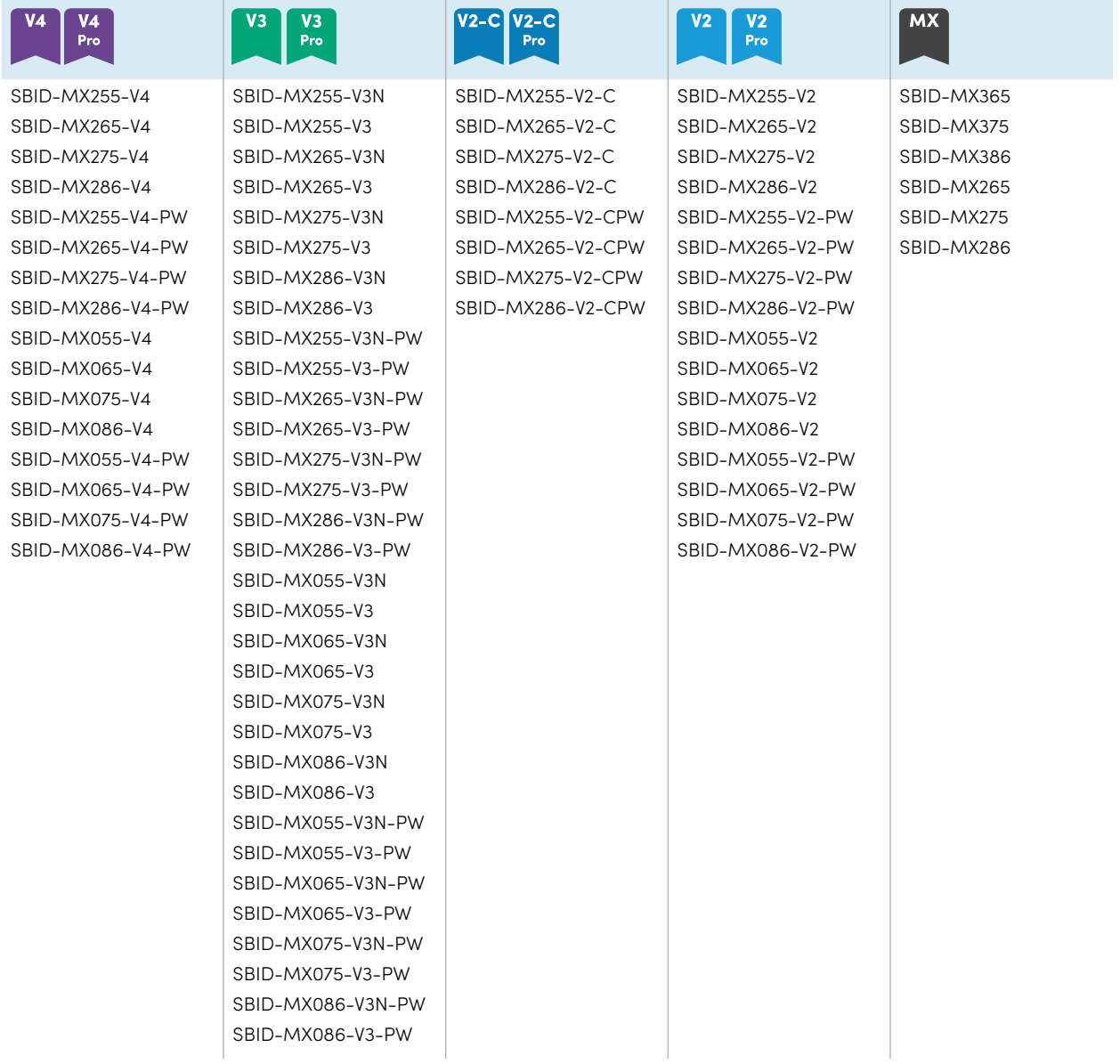

#### **Tip**

For SMART Board MX (V2), MX Pro (V2), or later series models, you can use the label on the display's left side to identify its series. For more information, see [Contacting](#page-57-1) your reseller for additional support on [page](#page-57-1) 58.

## <span id="page-13-0"></span>Accessories

Accessories for the display include:

- SMART OPS PC module
- Stands
- USB extenders

#### **Note**

For more information about these and other accessories, see [smarttech.com/accessories](https://www.smarttech.com/accessories).

#### <span id="page-13-1"></span>SMART OPS PC module

SMART Open Pluggable Specification (OPS) PC modules provide a hasslefree Windows Pro installation based on Intel Core™ processors and are designed specifically to work with a SMART Board interactive display. All OPS PC modules are fully licensed with Windows Pro. Install the OPS PC module in a display's accessory slot to provide a complete 4K UHD Windows installation at your fingertips, without the need for an external PC or additional cables.

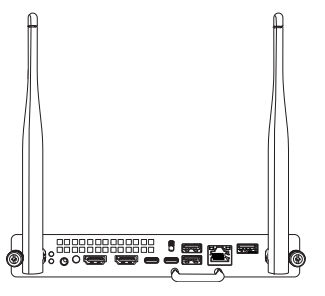

Install familiar Windows applications, such as SMART Notebook®,

SMART TeamWorks<sup>™</sup>, and SMART Meeting Pro<sup>®</sup> software, and access the internet directly through your display's network connection. Upgrades and service for the OPS PC module are easy to perform without removing the display from its mounting.

#### <span id="page-13-2"></span>**Stands**

If you want to move the display from place to place, you can install it on a SMART mobile stand. If you are installing the display on a wall that cannot support the display's full weight, you can install the display on a SMART floor stand.

#### **Note**

For users in Australia and New Zealand: SMART does not provide stands for use in Australia and New Zealand, nor can we provide recommendations for stands from other vendors.

#### <span id="page-14-1"></span>USB extenders

As noted in the display's specifications, there is a maximum length for USB cable connections between the display and computer.

Use the USB-XT extender if you need a longer USB connection. See the USB-XT extender specifications [\(smarttech.com/kb/119318\)](https://www.smarttech.com/kb/119318).

#### **Note**

<span id="page-14-0"></span>For more information about extending USB connections, see USB cable [extenders.](https://support.smarttech.com/docs/redirect/?product=cables&context=about-cable-accessories/usb-cable-extenders.cshtml)

## More information

In addition to this guide, SMART provides other documents for the display in the Support section of the SMART website [\(smarttech.com/support\)](https://www.smarttech.com/support). Scan the QR code on [page](#page-1-0) 2 to view links to SMART Board MX and MX Pro series interactive display documents and other support resources.

## <span id="page-15-0"></span>Chapter 2 **Using basic features**

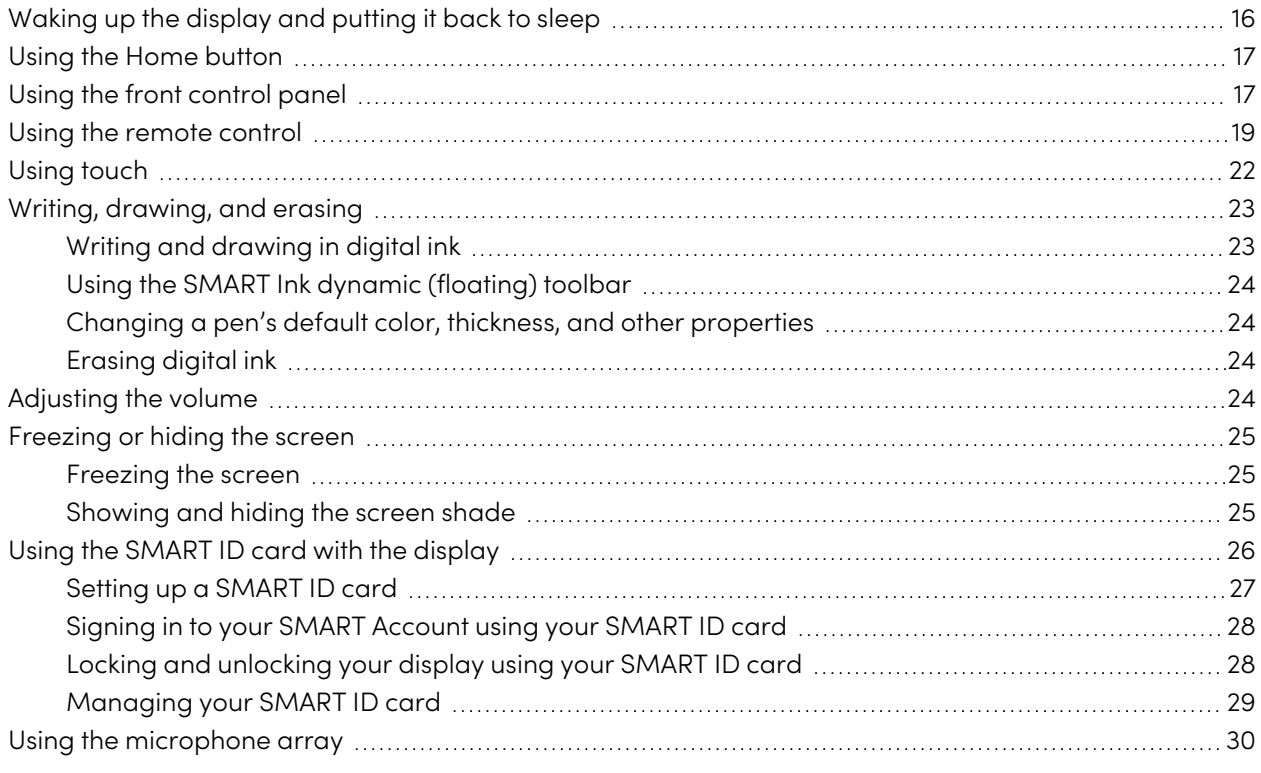

This chapter explains how to wake the display when it's asleep, how to view connected computers' input, and how to interact with the display.

## <span id="page-15-1"></span>Waking up the display and putting it back to sleep

To wake the display, press the **Power** button  $\bigcup$  on the front control panel or remote control.

To return the display to a partial sleeping state, press the **Power** button  $\bigcup$  on the front control panel or remote control.

#### **Note**

Touch is not available immediately after waking or turning on the display. Wait a few seconds, and then the display will respond to touch.

For information about turning the display off, see SMART Board MX and MX Pro series interactive displays installation and maintenance guide ([smarttech.com/kb/171555](https://www.smarttech.com/kb/171555)).

## <span id="page-16-0"></span>Using the Home button

You can use the Home screen to open and use iQ apps, view the input of connected computers, and more. You can also change the background and personalize other features of the Home screen. To learn more about the Home screen, see [Understanding](https://support.smarttech.com/docs/redirect/?product=iq&context=home-screen) the Home screen.

The Input screen shows thumbnails of connected computers and allows you to switch among inputs.

You can return to the Home screen or the Input screen at any time by following the instructions below.

#### **To show the Home screen or the Input screen**

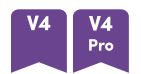

Press the **Home** button **below** the screen.

OR

Press the **Home** button **a** on the remote control.

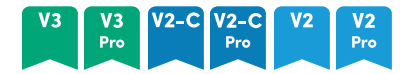

Press the **Home** button **命** on the front control panel or remote control.

**MX** 

 $Tap \fbox{cm}$  at the bottom of the screen.

## <span id="page-16-1"></span>Using the front control panel

Depending on the model, the front control panel contains buttons for returning to the iQ Home screen, switching inputs, showing and hiding a screen shade, controlling the volume, freezing and unfreezing the screen, and turning the display on and off.

 $M \times$ 

 $\overline{7}$ 

 $\overline{c}$ 

 $\overline{\circ}$ 

 $\pmb{8}$ 

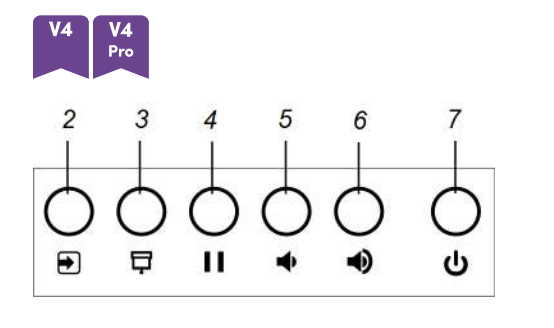

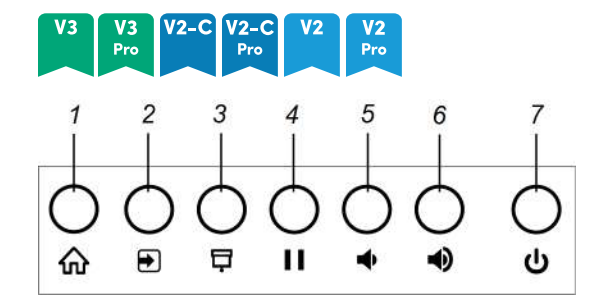

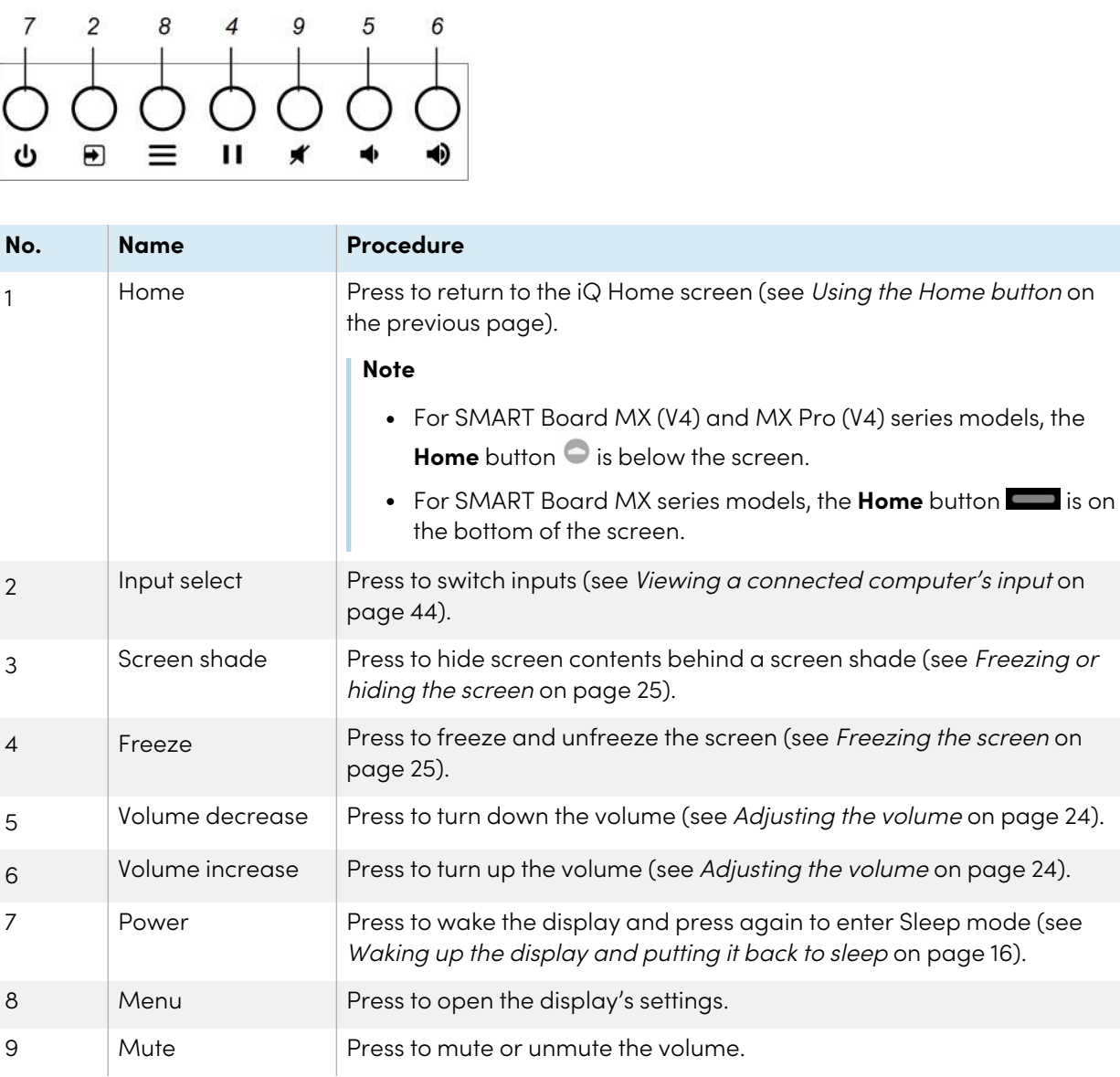

## <span id="page-18-0"></span>Using the remote control

The display comes with an infrared remote control.

Use the infrared remote control to turn the display on or off, switch inputs, control the volume, access the display's iQ apps, and more. You can also use the remote control to open the on-screen menus and change the display's settings.

#### **Important**

- Do not subject the remote control to strong shock.
- Keep the remote control away from liquids. If it gets wet, wipe it dry immediately.
- Do not expose the remote control to heat or steam.
- Do not open any part of the remote control other than the battery compartment.

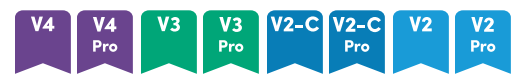

The image and table below list the remote control's functions.

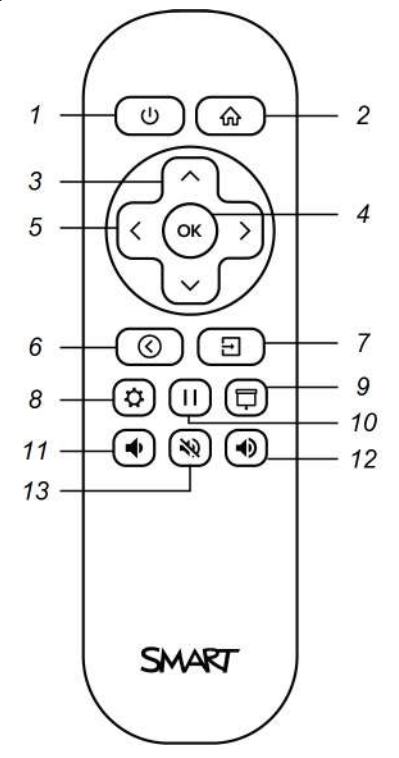

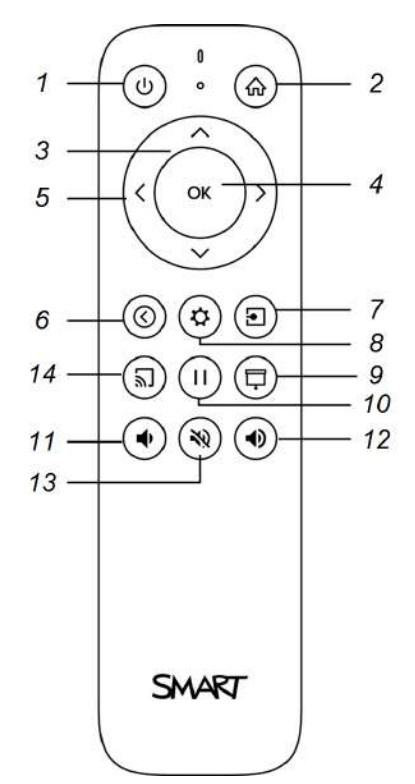

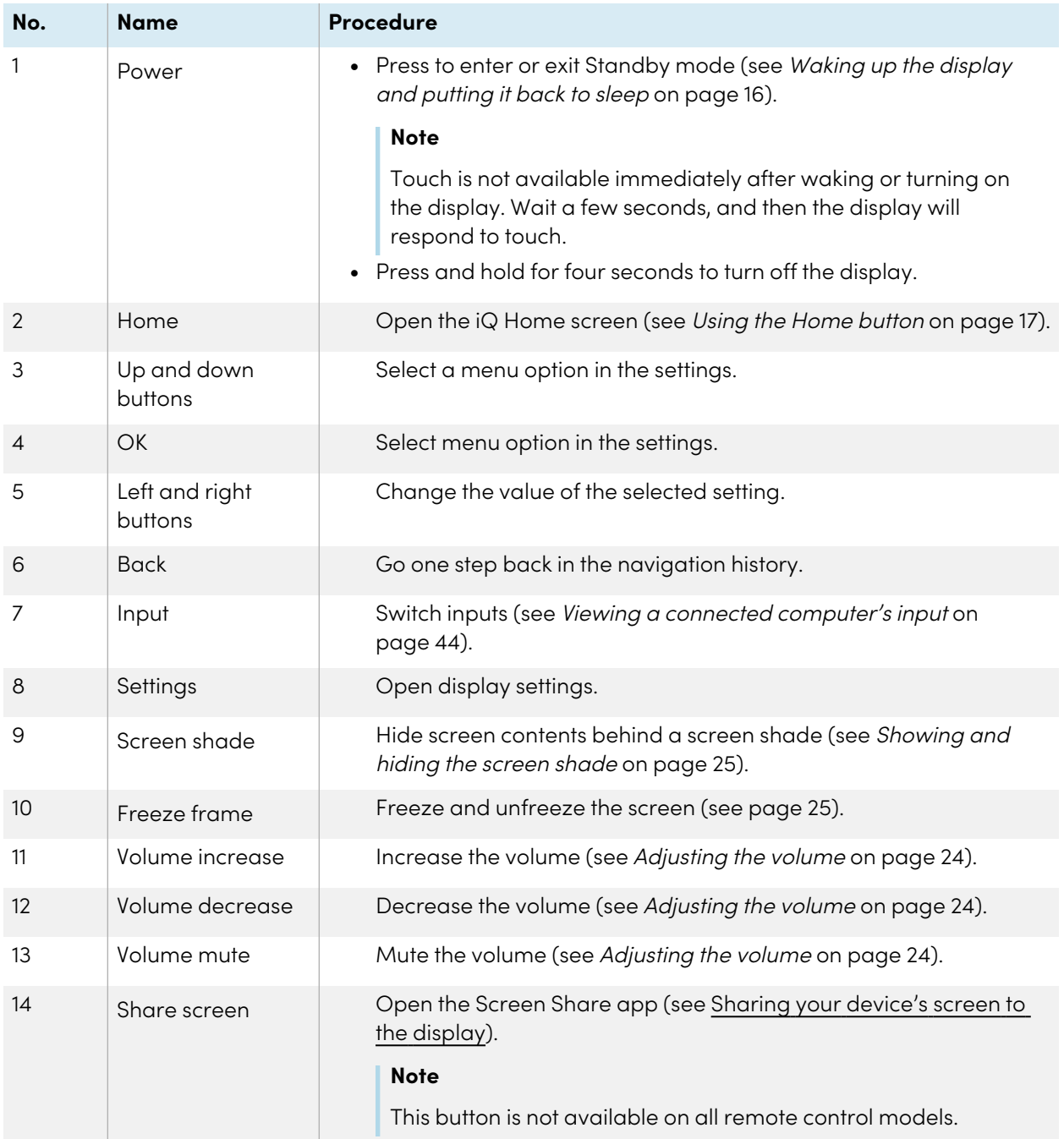

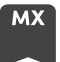

The image and table below list the remote control's functions.

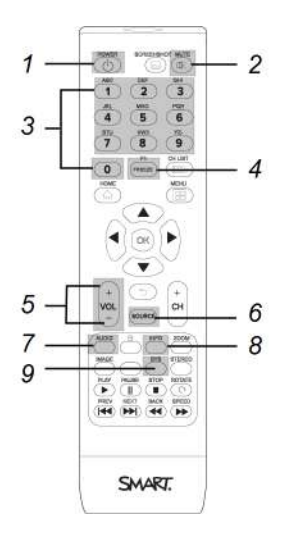

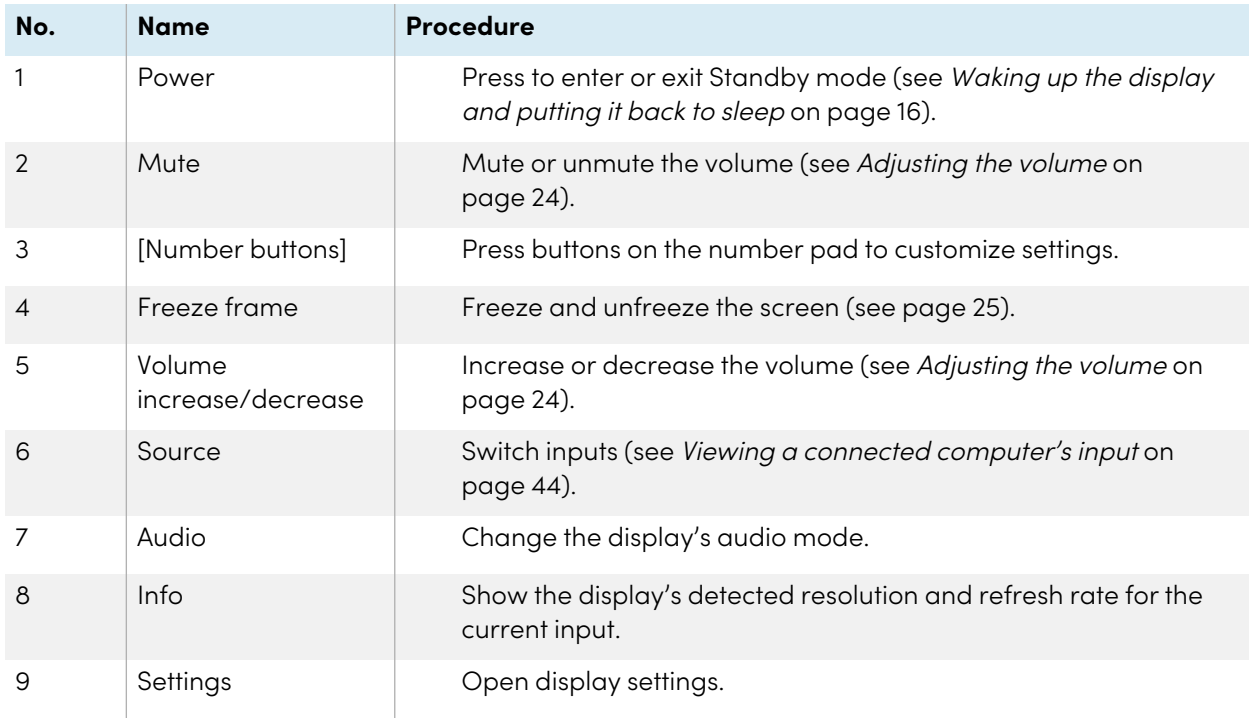

#### **Note**

The buttons listed in this table and highlighted in gray in the image above are the only ones that have an effect on the display. Pressing the other buttons will make the remote control sensor flash, but they have no effect.

## <span id="page-21-0"></span>Using touch

You can do everything on the SMART product that you can do at your computer—open and close applications, meet with others, create or edit documents, visit websites, play and manipulate videos, and so on—by touching the SMART product's surface.

You can use a variety of gestures within applications, including panning, scaling, rotating, and zooming in and out.

The display's support for up to 20 simultaneous interaction points enables you and other users to interact with objects on the screen at the same time.

#### **Note**

Not all gestures work in all applications. Refer to an application's documentation to learn which gestures it supports.

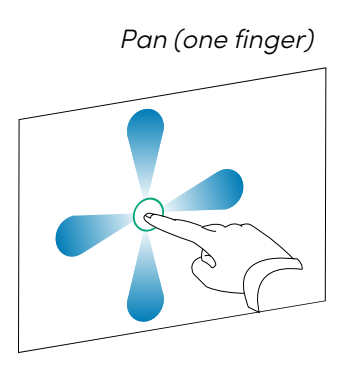

Pinch to zoom in / scale (enlarge) Pinch to zoom out / scale (reduce)

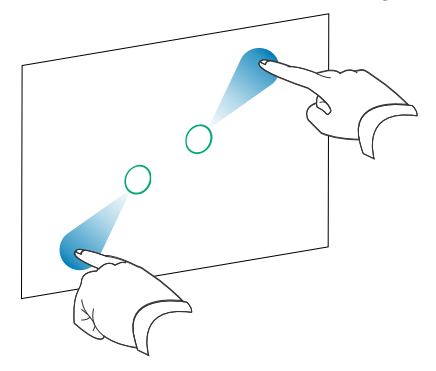

Pan (one finger) Pan (two fingers) / scroll

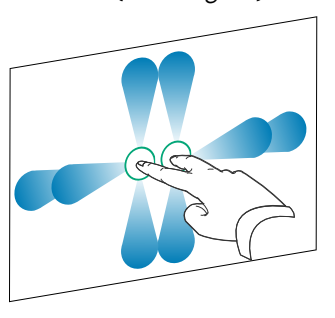

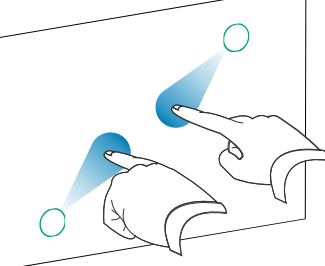

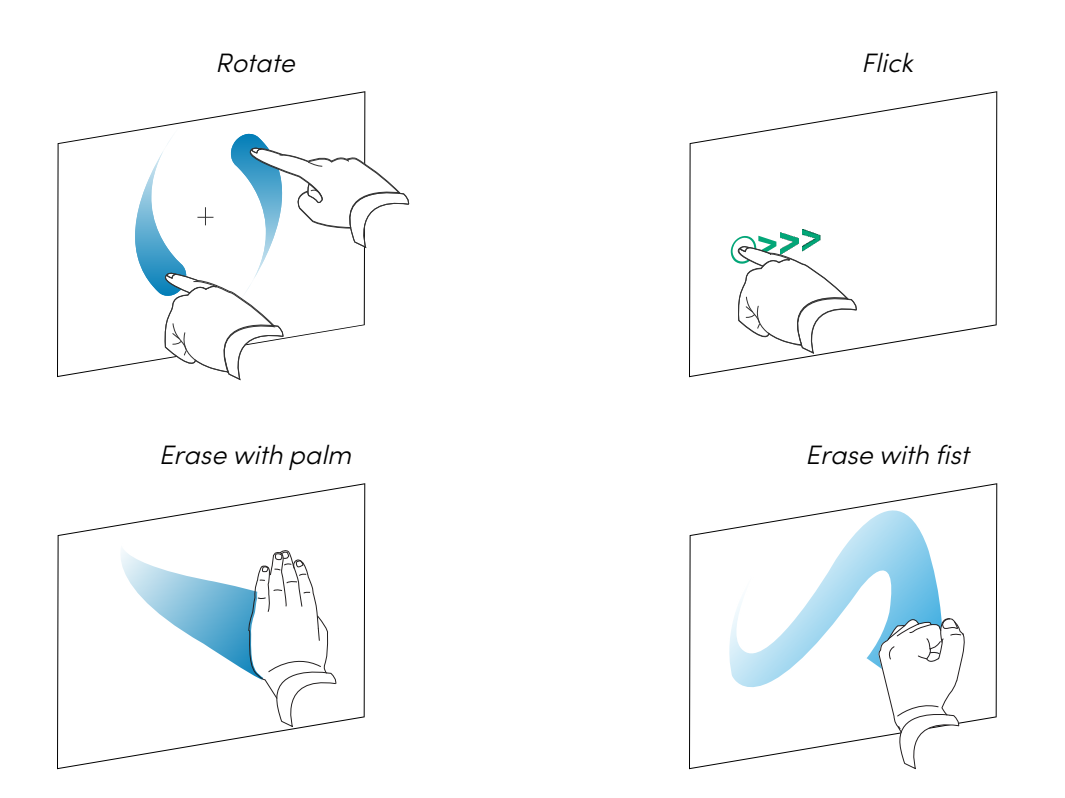

## <span id="page-22-0"></span>Writing, drawing, and erasing

The display includes two pens, which you can use to write or draw in digital ink. You can erase digital ink using gestures or the eraser tool in the apps.

### <span id="page-22-1"></span>Writing and drawing in digital ink

- 1. Pick up one of the display's pens.
- 2. Use the pen to write or draw in digital ink.

#### <span id="page-23-1"></span>Using the SMART Ink® dynamic (floating) toolbar

When you start drawing on the screen while viewing a connected computer's input, the SMART Ink dynamic (floating) toolbar for SMART Ink appears on the screen. You can use this toolbar to temporarily change the pen's color, thickness, or other properties. You can also access SMART Ink's other tools, such as screen capture, spotlight, screen shade, and so on.

To learn more about SMART Ink and its toolbar, visit the SMART [Product](https://support.smarttech.com/docs/redirect/?product=DRINK) Drivers and Ink [support](https://support.smarttech.com/docs/redirect/?product=DRINK) page. Here are a few quick links to get you started:

- [Turning](https://support.smarttech.com/docs/redirect/?product=DRINK&context=turning-on-off/default.cshtml) SMART Ink on or off
- Opening the dynamic [\(floating\)](https://support.smarttech.com/docs/redirect/?product=DRINK&context=OpenToolbar) toolbar
- Closing [\(hiding\)](https://support.smarttech.com/docs/redirect/?product=DRINK&context=Closing) the toolbar
- Using [presentation](https://support.smarttech.com/docs/redirect/?product=ink&context=PresentationTools) tools

#### <span id="page-23-2"></span>Changing a pen's default color, thickness, and other properties

You can change a pen's color, thickness, and other properties temporarily using the SMART Ink dynamic (floating) toolbar when you're viewing a connected computer's input.

To change the pen's default color, thickness, and other properties, see [Changing](https://support.smarttech.com/docs/redirect/?product=productdrivers&context=CPChangingPenSettings) pen, eraser, and button [settings](https://support.smarttech.com/docs/redirect/?product=productdrivers&context=CPChangingPenSettings).

#### <span id="page-23-3"></span>Erasing digital ink

You can erase digital ink from the screen using your palm or fist.

#### **To erase digital ink**

Move your fist or palm over the digital ink you want to erase.

## <span id="page-23-0"></span>Adjusting the volume

Use the buttons on the front control panel or the remote control to increase, decrease, or mute the display's volume.

#### **Note**

See [There's](#page-53-0) no sound or there's a problem with the sound on page 54 if you encounter issues with the display's sound.

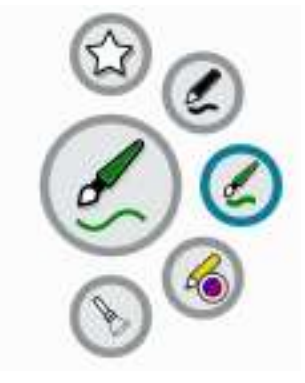

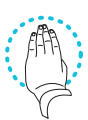

#### **To turn the volume up or down**

Press the **Volume Up** button  $\blacklozenge$  or **Volume Down** button  $\blacklozenge$  on the front control panel or the remote control.

#### **Notes**

- **Press and hold the Volume Down** button  $\blacklozenge$  to rapidly decrease the volume.
- When you press the **Volume Up** button  $\blacklozenge$  or **Volume Down** button  $\blacklozenge$  on the front control panel or the remote control, you can use the on-screen slider to adjust the volume.

#### **To mute the volume**

Press the remote control's **Mute** button  $\mathbf{N}$ .

## <span id="page-24-0"></span>Freezing or hiding the screen

You can temporarily freeze or hide the screen contents using the display's freeze and screen shade features.

#### <span id="page-24-1"></span>Freezing the screen

You can temporarily freeze the screen by pressing the Freeze button | on the front control panel or remote control. This is particularly useful when you want to pause a video, an animation, or other moving images.

#### **Note**

Freezing the screen does not pause applications that are running on the connected computer or audio. It simply freezes the display of those applications.

#### **Tip**

You can write or draw over the screen while it is frozen (see Writing, [drawing,](#page-22-0) and erasing on [page](#page-22-0) 23). If iQ is enabled, you can then save the screenshot of your writing or drawing to the Files Library (see Opening and [managing](https://support.smarttech.com/docs/redirect/?product=iq&context=files-library) files).

<span id="page-24-2"></span>To unfreeze the screen, press the **Freeze** button | again.

#### Showing and hiding the screen shade

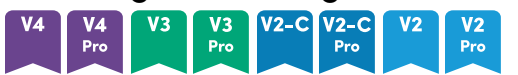

You can temporarily hide the contents of the screen behind a virtual screen shade by pressing the **Screen Shade** button  $\overline{\Box}$  on the front control panel or remote control.

<span id="page-25-0"></span>To remove the screen shade and reveal the screen contents, press the **Screen Shade** button  $\overline{\Box}$  again.

# Using the SMART ID card with the display

The SMART Board MX (V4) and MX Pro (V4) series models' integrated RFID NFC reader/writer technology enables you to sign in to your SMART Account by holding a SMART ID card to the card reader area on the display's frame (pictured below) and then typing your PIN.

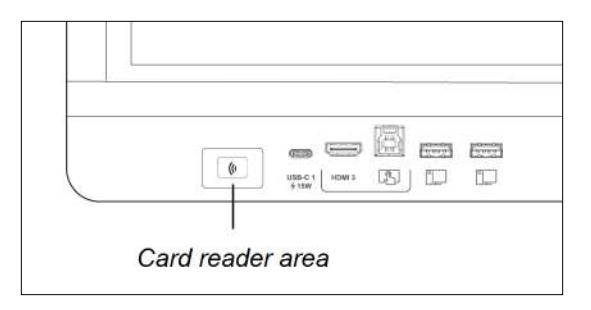

After you set up your SMART ID card, you can use it to sign in to any NFC-enabled SMART Board interactive display with iQ.

Signing in with your SMART ID card gives you access to the usual features of your SMART Account. You can personalize the display's settings (such as the display's wallpaper) and download files from Google Drive™ or OneDrive™. If your SMART Account is connected to an active SMART Learning Suite subscription, you can also sync all your lesson files from SMART Notebook software and Lumio™ by SMART to the display.

NFC sign in requires:

- iQ system version 3.12 SP2 or later.
- the display to be connected to a network.

#### **Important**

Only SMART ID cards are supported.

#### **Notes**

- <sup>l</sup> When you hold your SMART ID card to the card reader area on the frame, keep the card as flat as possible.
- If you select a different service region, you'll need to set up your SMART ID card again by removing the card and setting it up again.

• If you're signed in to your SMART Account on one display but then sign in on a second display, you'll be signed into your SMART Account on both displays.

#### **Tip**

After signing into your SMART Account, be sure to sign out at the end of the session to keep your account secure. For extra security, IT administrators can enable the Automatic inactivity log out setting within **Settings > Security** to make the display sign out of a user's SMART Account automatically after a period of inactivity.

#### <span id="page-26-0"></span>Setting up a SMART ID card

1. Tap your profile avatar to open the Notification Center.

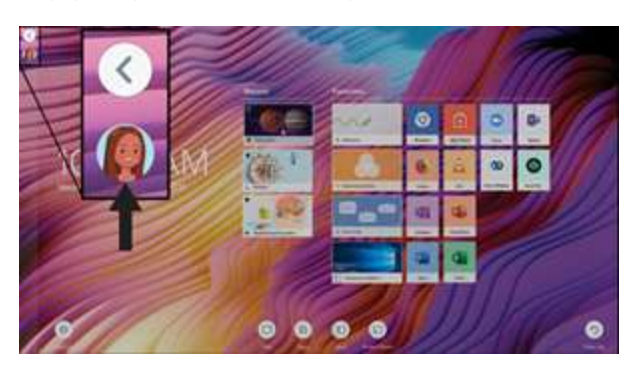

- 2. At the bottom of the Notification Center, tap **Sign In** and choose an option for signing in to your SMART Account. Enter your user name password when prompted.
- 3. Open the Notification Center again and tap **Edit account > Set up ID card > Add ID card**.
- 4. Type a PIN (which can also include symbols for added security), and tap **Next**.

You use this PIN when you use your SMART ID card to sign in to your SMART Account. This is designed to prevent your SMART ID card being used by an unauthorized user.

- 5. Re-type the PIN and tap **Next**.
- 6. Hold your SMART ID card to the card reader area on the frame for 1 or 2 seconds.
- 7. When prompted, hold your SMART ID card to the card reader area on the frame again for 1–6 seconds.

Your SMART ID card is now set up and you can use it to sign in to your SMART Account on any NFCenabled SMART Board interactive display that's connected to a network.

### <span id="page-27-0"></span>Signing in to your SMART Account using your SMART ID card

#### **To use your SMART ID card to sign in to your SMART Account**

- 1. Hold your SMART ID card to the card reader area on the frame for 1 or 2 seconds.
- 2. Enter your PIN and tap **Next**.
- 3. Hold your SMART ID card to the card reader area on the frame for 1 or 2 seconds.

You are signed in to your SMART Account on the display.

#### **To sign out of your SMART Account**

1. Tap your profile avatar to open the Notification Center.

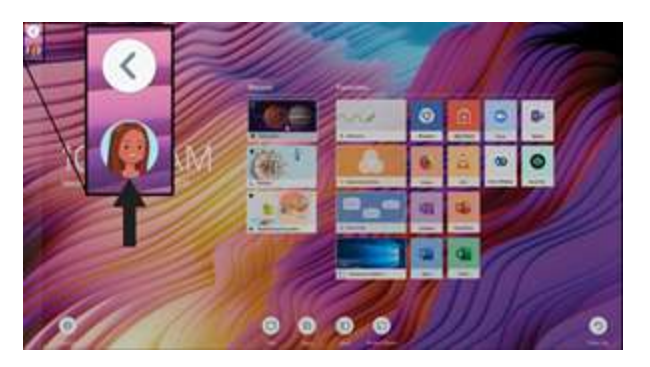

2. At the bottom of the Notification Center, tap **Sign out**.

#### <span id="page-27-1"></span>Locking and unlocking your display using your SMART ID card

#### **Notes**

- Locking and unlocking your display using your SMART ID card is supported in iQ system version 3.11 or later.
- You must set up your SMART ID card before using it to lock and unlock the display (see [Setting](#page-26-0) up <sup>a</sup> SMART ID card on the [previous](#page-26-0) page).
- You must be signed in to your SMART Account to use your SMART ID card to lock and unlock the display (see [Signing](#page-27-0) in to your SMART Account using your SMART ID card above).
- You can also temporarily lock your display with a PIN to prevent unauthorized access. See [Setting](https://support.smarttech.com/docs/redirect/?product=iq&context=lock-screen-pin) up a lock [screen](https://support.smarttech.com/docs/redirect/?product=iq&context=lock-screen-pin) PIN. If you attempt to use a SMART ID card other than the one used to lock the screen, you'll need to enter a Lock Screen PIN to unlock the screen.

#### **To lock your display using your SMART ID card**

Hold your SMART ID card to the card reader area on the frame for 1 to 2 seconds.

#### **To unlock your display using your SMART ID card**

Hold your SMART ID card to the card reader area on the frame for 1 to 2 seconds.

#### **Note**

If you attempt to unlock the screen using a SMART ID card that is different to the one used to lock the screen, you'll be prompted to enter the lock screen PIN. For information about using the lock screen PIN, see Setting up a Lock [Screen](https://support.smarttech.com/docs/redirect/?product=iq&context=lock-screen-pin) PIN.

#### <span id="page-28-0"></span>Managing your SMART ID card

#### **To change the PIN associated with your SMART ID**

#### **Note**

If you choose a new PIN, you won't be able to unlock your screen using your old PIN.

- 1. Sign in to your SMART Account on your display (see [Signing](#page-27-0) in to your SMART Account using your SMART ID card on the [previous](#page-27-0) page).
- 2. Tap your profile avatar to open the Notification Center.

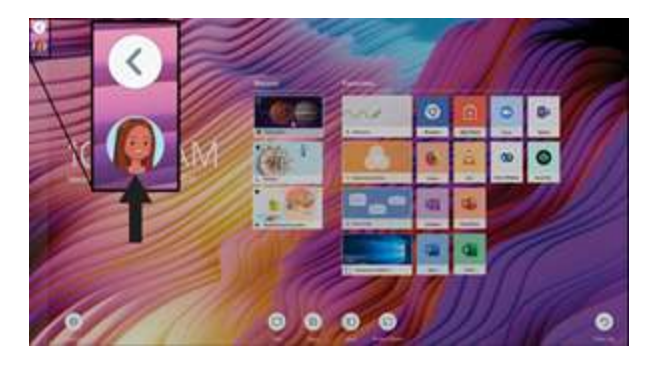

- 3. At the bottom of the Notification Center, tap **Edit account > Reset ID card PIN**.
- 4. Type a new PIN (which can also include symbols for added security), and tap **Next**.
- 5. Hold your SMART ID card to the card reader area on the frame for 1 or 2 seconds.
- 6. When prompted, hold your SMART ID card to the card reader area on the frame again for 1–6 seconds.

The PIN associated with your SMART ID card has now been changed.

#### **To remove a SMART ID card from your SMART Account**

#### **Note**

If you remove a SMART ID card from your SMART Account, you'll no longer be able to use that card to sign in to your account.

- 1. Sign in to your SMART Account on your display (see [Signing](#page-27-0) in to your SMART Account using your [SMART](#page-27-0) ID card on page 28).
- 2. Open the Notification Center and tap **Edit account > Remove ID card**.
- 3. Tap **Remove**.

 $\frac{V_4}{P_{ro}}$ 

The SMART ID card has now been removed from your Account.

## <span id="page-29-0"></span>Using the microphone array

You can use the microphone array to capture audio while using a conferencing app on your display. You can also connect a room computer or guest laptop to the display and use the display's built-in microphone array in place of the connected computer's. The microphone array provides improved sound selection and noise cancellation.

#### **Note**

To learn more about installing third-party apps, see Adding and managing apps in the iQ [experience.](https://support.smarttech.com/docs/redirect/?product=iq&context=third-party-apps)

#### **To use the microphone array with the display's conferencing apps**

Start the conferencing app on the display.

If the display's microphone array is not automatically selected, open the sound controls in the conferencing app and select **SMART IFP Mic** from the list of sound input devices.

**Tip**

Use the sound controls in your display's conferencing app to adjust settings such as background noise reduction and microphone sensitivity.

#### **To use the microphone array with a connected computer**

1. Connect the computer to the display and select it as the display's input. (see Viewing a [connected](#page-43-0) computer's input on [page](#page-43-0) 44).

2. Open the sound controls on the connected computer.

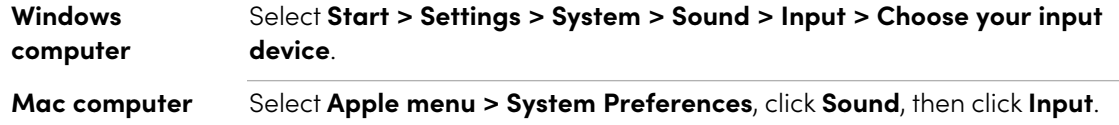

3. Select **SMART IFP Mic** from the list of sound input devices.

#### **Tip**

Use the connected computer's sound controls to adjust settings such as input volume and background noise reduction.

#### **To set the microphone array as the default microphone when using a conferencing app on a connected computer**

- 1. Connect the computer to the display and select it as the display's input (see Viewing a [connected](#page-43-0) computer's input on [page](#page-43-0) 44).
- 2. Start the conferencing app on the computer.
- 3. Open the conferencing app's sound controls and select **SMART IFP Mic** from the list of sound input devices.

#### **Tip**

Use the conferencing app's sound controls to adjust settings such as input volume and background noise reduction.

## <span id="page-31-0"></span>Chapter 3 **Using the iQ apps**

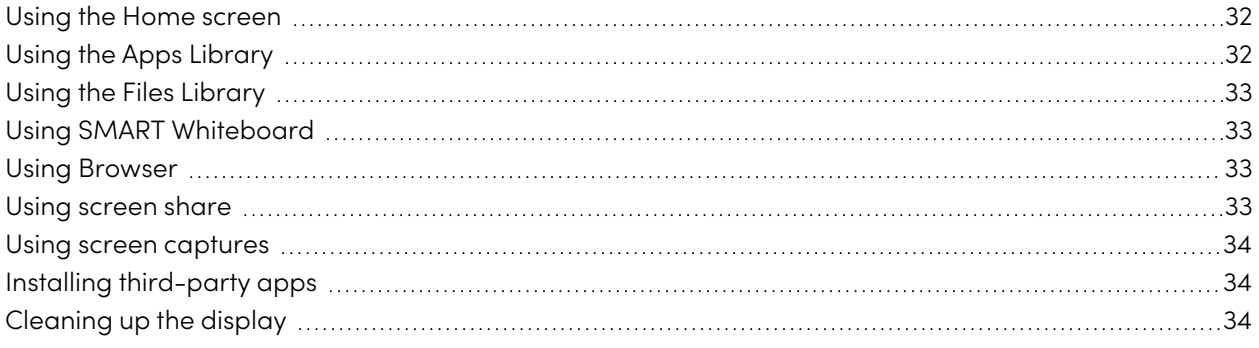

### <span id="page-31-1"></span>Using the Home screen

iQ's Home screen shows recent files and favorite apps and files.

#### **To show the Home screen**

Tap the Home button at the bottom of the screen.

<span id="page-31-2"></span>To learn how to use the other features of Home screen, see [Understanding](https://support.smarttech.com/docs/redirect/?product=iq&context=home-screen) the Home Screen.

### Using the Apps Library

The Apps Library contains the Browser and SMART Whiteboard. You can also add apps from the web and SMART's app store or install third-party apps.

#### **To open the Apps Library**

```
From the Home screen, tap Apps \dddot{=}.
```
<span id="page-31-3"></span>To learn how to use the other features of Apps Library, see [Understanding](https://support.smarttech.com/docs/redirect/?product=iq&context=apps-library) the Apps Library.

## Using the Files Library

The Files Library contains SMART Notebook files, SMART Whiteboards, PDFs, and screenshots. If a USB drive is connected to the display, the files on the USB drive are also available in the Files Library. Although these files can be viewed on the display, they are not saved on the display.

#### **To open Files Library**

From the Home screen, tap **Files**  $\Box$ .

<span id="page-32-0"></span>To learn how to use the other features of Files Library, see [Understanding](https://support.smarttech.com/docs/redirect/?product=iq&context=files-library) the Files Library.

## Using SMART Whiteboard

Use the SMART Whiteboard in iQ to create whiteboards and open, view, and interact with SMART Notebook lesson files.

<span id="page-32-1"></span>To learn more about the SMART Whiteboard, see About the SMART [Whiteboard](https://support.smarttech.com/docs/redirect/?product=iq&context=player) tools.

## Using Browser

You can use Browser to view web sites on the display.

<span id="page-32-2"></span>To learn more about Browser, see [Browsing](https://support.smarttech.com/docs/redirect/?product=iq&context=browser) the internet on your display.

## Using screen share

You can share the screens from computers and mobile devices on the display wirelessly using screen share.

Screen share supports the following devices:

- Chromebook™ laptops, using Google Cast™
- Windows computers, using Miracast<sup>1</sup> or Google Cast Chrome™ browser extension
- Mac computers and iOS devices, using AirPlay
- Android™ devices, using Cast Screen

<span id="page-32-3"></span>To learn how to use the other features of Screen Share, see Sharing your [device's](https://support.smarttech.com/docs/redirect/?product=iq&context=screenshare) screen to the display.

<sup>1</sup>Windows 10 operating system only

## Using screen captures

When using the Browser or screen share apps, you can write or draw on an annotation layer and save a screen capture to the Files library.

<span id="page-33-0"></span>To learn more about screen captures, see Writing and [drawing](https://support.smarttech.com/docs/redirect/?product=iq&context=acetates) over apps.

## Installing third-party apps

You can install third-party apps from the Google Play™ store using SMART Remote Management.

<span id="page-33-1"></span>To learn more about installing third-party apps, see Deploying [third-party](https://support.smarttech.com/docs/redirect/?product=iq&context=third-party-apps) apps on your display.

## Cleaning up the display

After you've finished using the display, open the launcher and tap **Clean Up**  $\odot$  to clean up the display for the next user.

To learn more, see [Preparing](https://support.smarttech.com/docs/redirect/?product=iq&context=clean-up) the display for the next user.

## <span id="page-34-0"></span>Chapter 4 **Connecting computers and other devices**

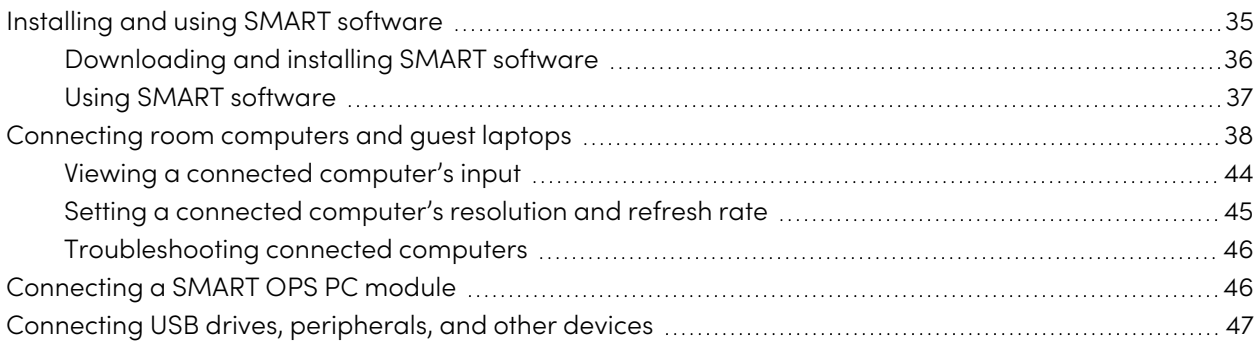

#### **Warning**

Ensure that any cables that cross the floor to the display are properly bundled and marked to avoid a trip hazard.

## <span id="page-34-1"></span>Installing and using SMART software

The display comes with the following software, which you can install on connected computers:

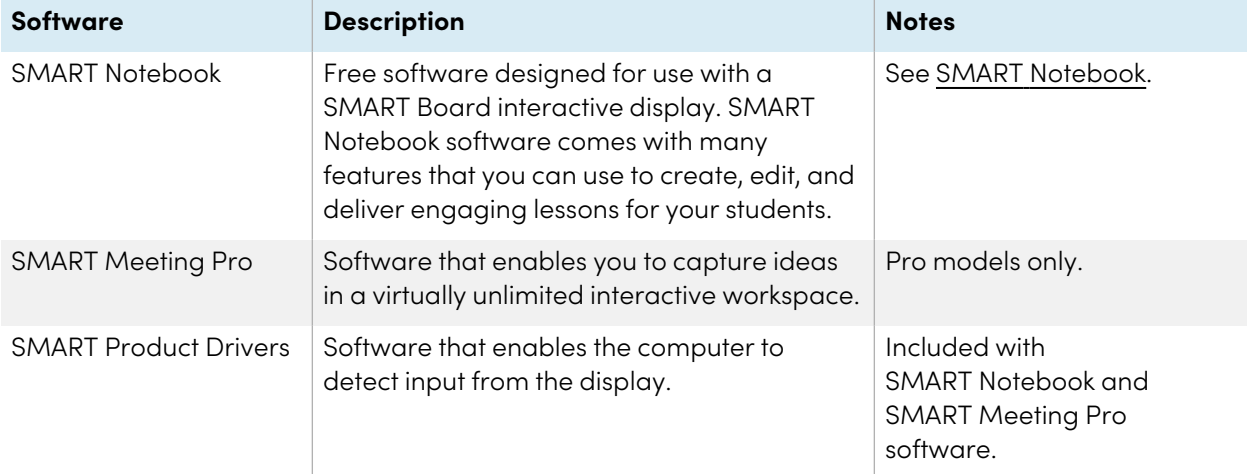

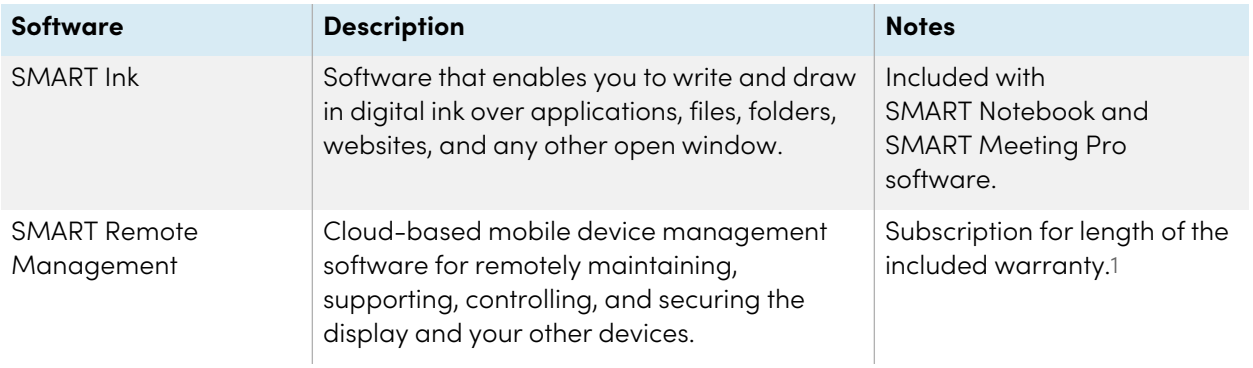

#### **Tip**

You can purchase additional licenses or subscriptions to SMART software to install on other computers.

The following software is also available but sold separately:

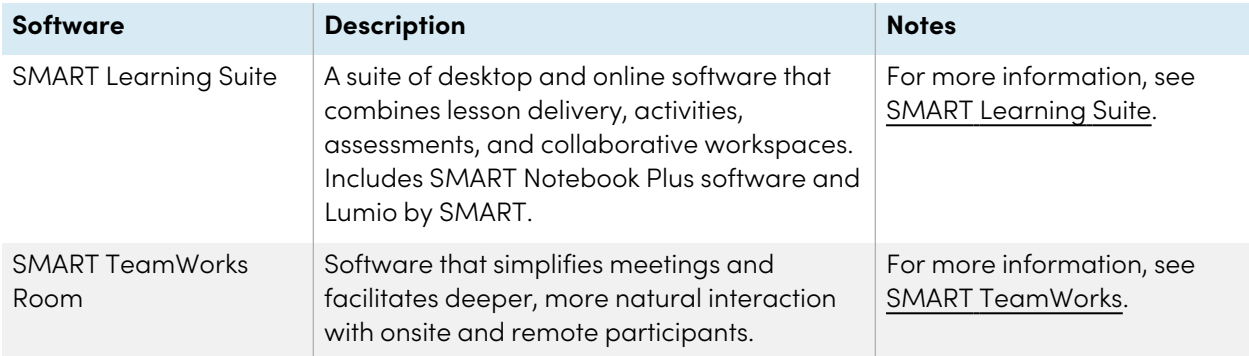

Contact your authorized SMART reseller [\(smarttech.com/where\)](https://www.smarttech.com/where) for information about purchasing SMART software.

#### <span id="page-35-0"></span>Downloading and installing SMART software

You can download SMART software from [smarttech.com/downloads](https://www.smarttech.com/downloads) and install it following the instructions in Installing and [maintaining](https://support.smarttech.com/docs/redirect/?product=notebook&context=installing) SMART Notebook, Installing SMART [TeamWorks](https://support.smarttech.com/docs/redirect/?product=teamworks&version=4&context=install), or [Installing](https://support.smarttech.com/docs/redirect/?product=meetingpro4&context=installing-and-maintaining/default.cshtml) and [maintaining](https://support.smarttech.com/docs/redirect/?product=meetingpro4&context=installing-and-maintaining/default.cshtml) SMART Meeting Pro.

<sup>1</sup>Subscription terms may vary in some regions.

#### <span id="page-36-0"></span>Using SMART software

For information about using SMART software, see the following pages in the Support section of the SMART website:

- SMART [Notebook](https://support.smarttech.com/docs/redirect/?product=notebook)
- Lumio by [SMART](https://support.smarttech.com/docs/redirect/?product=lumio)
- SMART [Learning](https://support.smarttech.com/docs/redirect/?product=sls) Suite
- SMART [TeamWorks](https://support.smarttech.com/docs/redirect/?product=teamworks)
- SMART [Meeting](https://support.smarttech.com/docs/redirect/?product=meetingpro4) Pro
- SMART [Product](https://support.smarttech.com/docs/redirect/?product=productdrivers) Drivers and Ink
- SMART Remote [Management](https://support.smarttech.com/docs/redirect/?product=remotemanagement)

SMART Product Drivers and Ink are installed and used on computers connected to the display to enable touch and digital ink features. This supporting software is included with SMART's software products, such as SMART [Notebook,](https://support.smarttech.com/docs/redirect/?product=notebook) SMART [Meeting](https://support.smarttech.com/downloads/meeting-pro) Pro, and SMART [TeamWorks](https://legacy.smarttech.com/products/business-software/smart-teamworks/download), and is also available for free download.

SMART Product Drivers and Ink software have a number of features you can use to customize default settings for your display and troubleshoot common issues:

- Adjust touch, mouse, and [gesture](https://support.smarttech.com/docs/redirect/?product=productdrivers&context=CPChangingMouseSettings) settings
- Turn [SMART](https://support.smarttech.com/docs/redirect/?product=ink&context=TurningOnOff) Ink on or off
- Use SMART Ink in [Microsoft](https://support.smarttech.com/docs/redirect/?product=ink&context=ms-office)<sup>®</sup> Office products

## <span id="page-37-0"></span>Connecting room computers and guest laptops

You can connect room computers and guest laptops to the display and view and interact with their inputs.

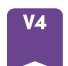

#### **Side and bottom connector panels Front connector panel**

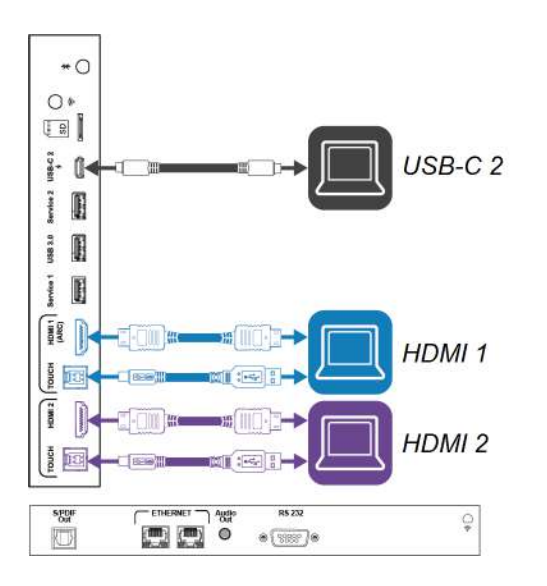

### $\blacksquare$  $E = 3$ E 中国  $\frac{1}{\sqrt{2}}$  $\Box$ USB-C 1 HDMI3

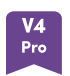

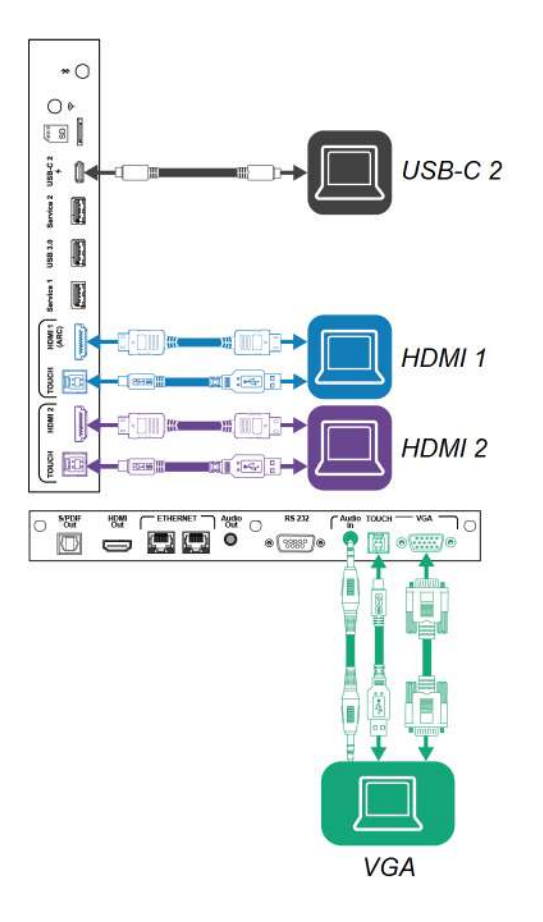

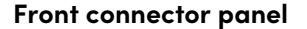

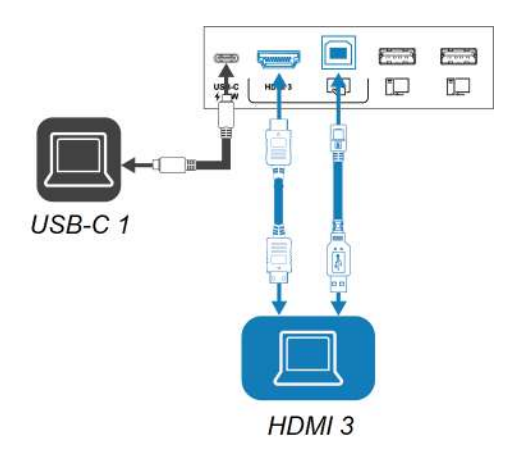

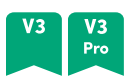

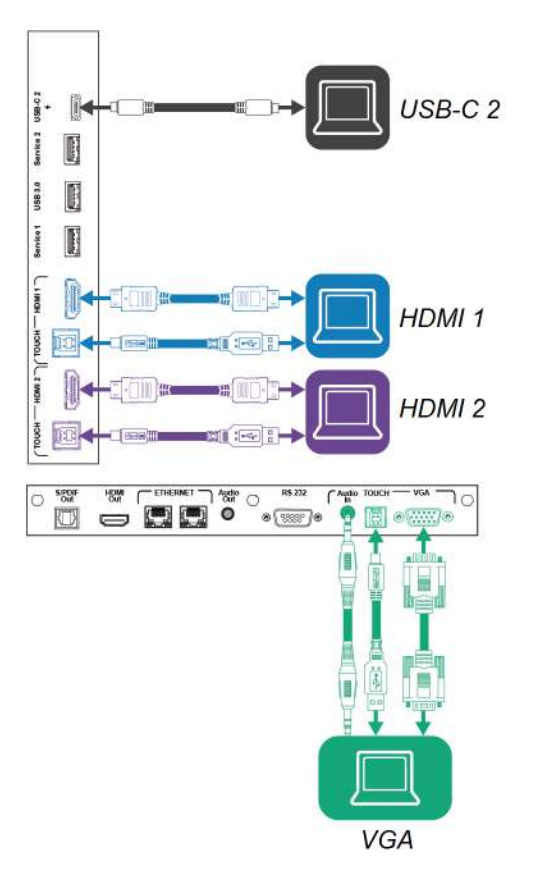

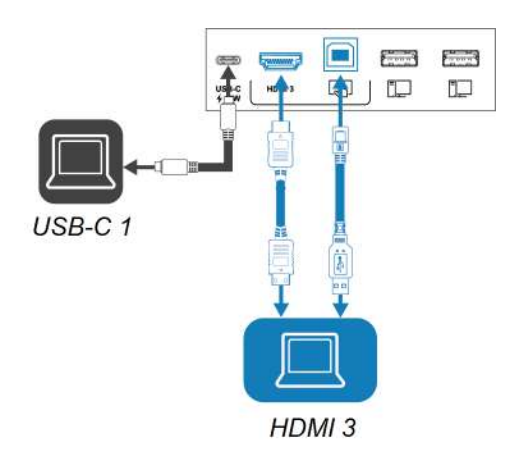

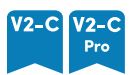

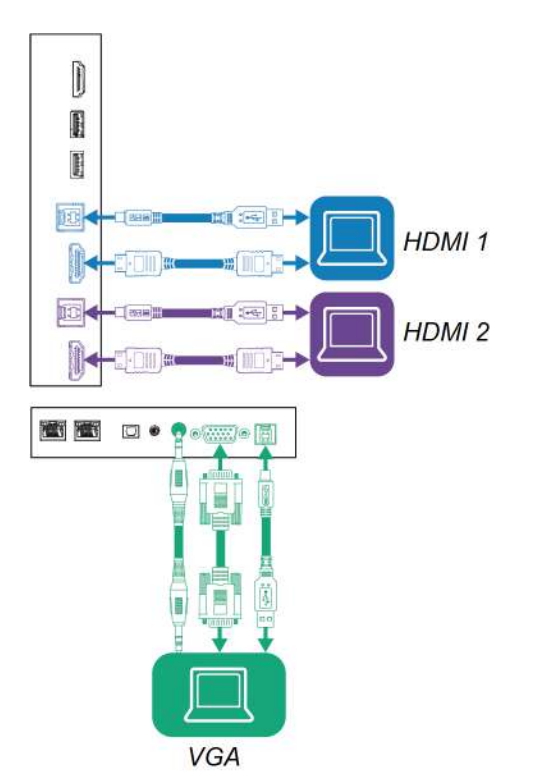

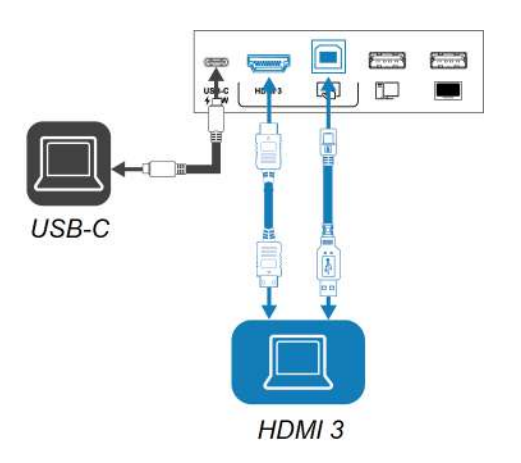

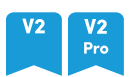

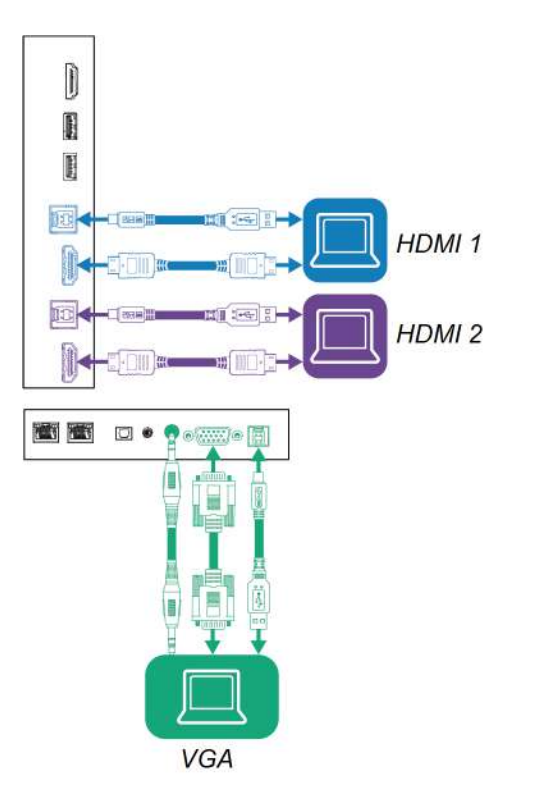

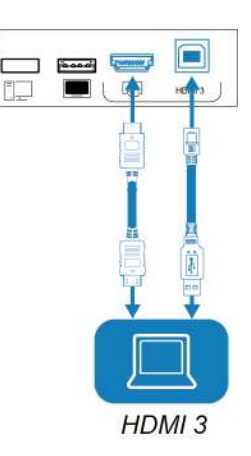

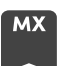

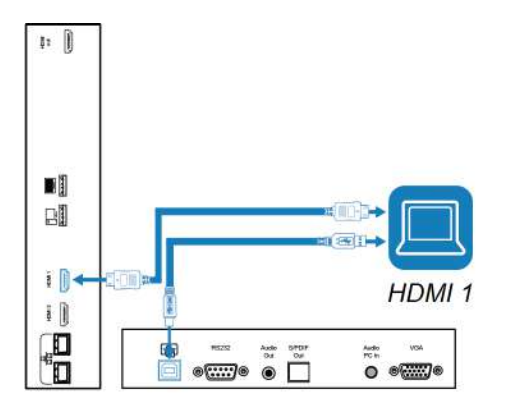

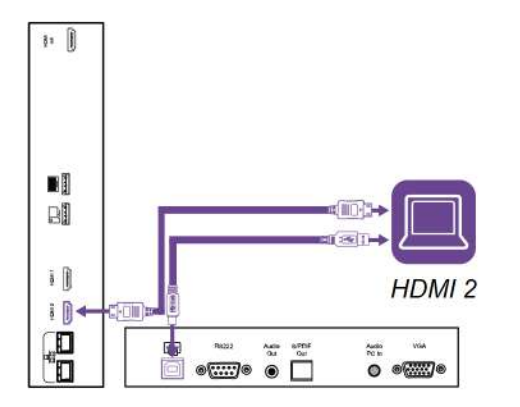

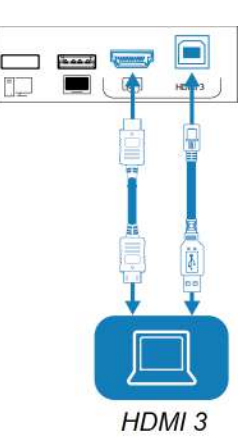

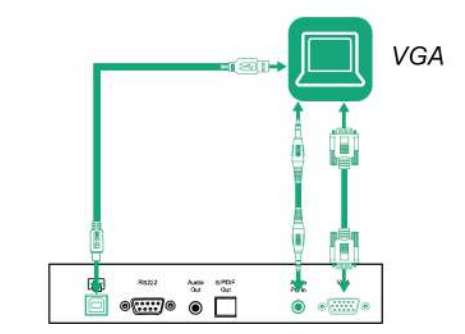

#### **Notes**

• Install SMART software on any computers you connect to the display (see [Installing](#page-34-1) and using SMART [software](#page-34-1) on page 35).

- Your organization's installers might have connected cables to the display and run the cables behind a wall or under the floor to a desk or table where you can place your computer.
- You can charge devices using the display's USB Type-C receptacles:

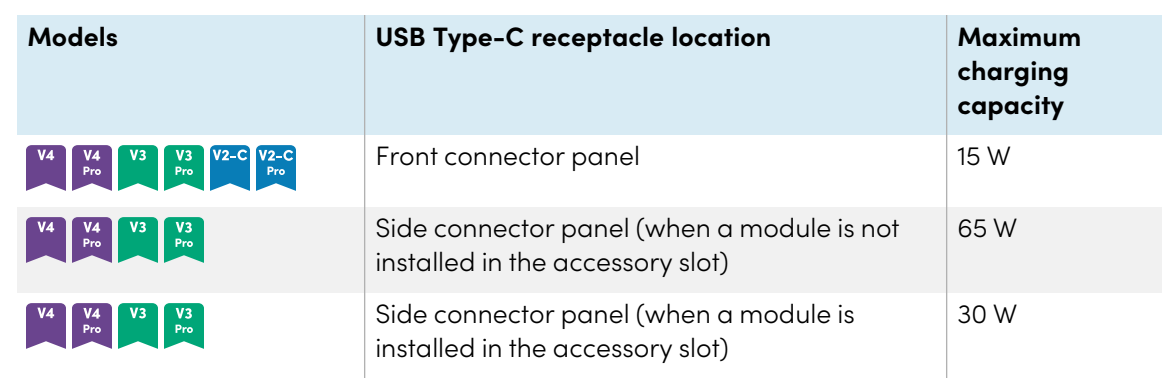

• If a connected computer reports "Too many USB hubs" or "cannot start (code 10)," see the knowledge base article, SMART Board [interactive](https://smarttech.com/kb/171842) displays and USB tier structure use.

#### <span id="page-43-0"></span>Viewing a connected computer's input

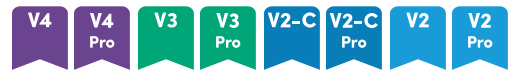

- 1. Connect the computer to the display.
- 2. View the available inputs in one of the following ways:
	- $\degree$  If iQ is enabled, tap **Input**  $\mathbb{C}$  on the Home screen.

OR

If iQ is disabled, press the **Home** button ( $\odot$  or  $\hat{\mathbf{w}}$ ).

- $\degree$  Press **Input**  $\Xi$  on the front control panel.
- $\degree$  Press **Input**  $\Box$  on the remote control.

The display shows thumbnails of the devices that are connected to the display's inputs:

- <sup>o</sup> A gray thumbnail indicates no device is connected to an input.
- o A black thumbnail indicates a device is connected to an input but is in Standby mode.
- <sup>o</sup> A thumbnail showing a preview screen indicates an active device is connected to an input.

<sup>o</sup> A thumbnail with **Touch enabled** indicates a USB cable is connected between the display and device and touch is available.

3. Tap the computer's thumbnail.

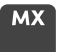

- 1. Connect the computer to the display.
- 2. Press the **Input**  $\Xi$  on the front control panel.

The Input selection menu appears.

**Note**

Inputs with connected devices are blue, and inputs without a connection are black.

<span id="page-44-0"></span>3. Tap the computer's input menu option.

#### Setting a connected computer's resolution and refresh rate

This table presents the recommend resolutions and refresh rates for the display's USB-C and HDMI inputs:

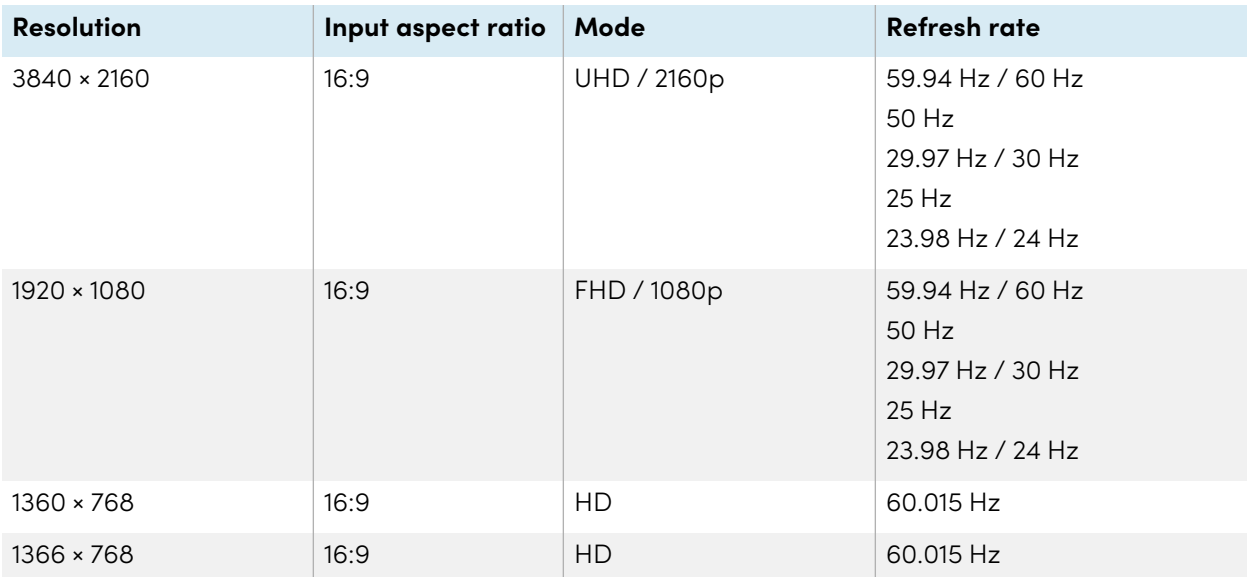

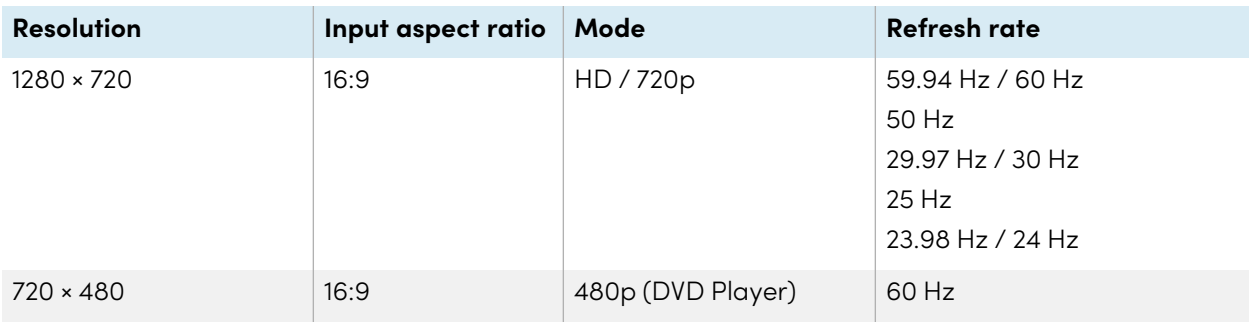

This table presents the recommend resolutions and refresh rates for the display's VGA input:

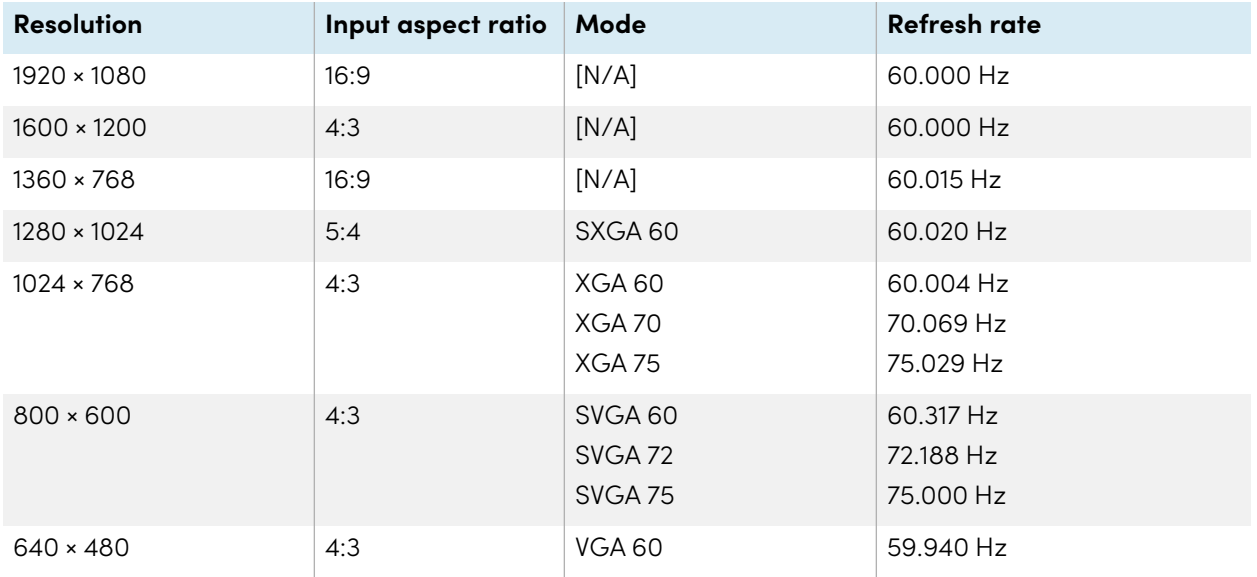

If possible, set connected computers to these resolutions and refresh rates. See the connected computers' operating system documentation for instructions.

#### <span id="page-45-1"></span>Troubleshooting connected computers

<span id="page-45-0"></span>For troubleshooting information for connected computers, see Chapter <sup>5</sup> [Troubleshooting](#page-49-0) on page 50.

## Connecting a SMART OPS PC module

If your organization has purchased a SMART OPS PC module, you or your organization's installers can install the OPS PC module in the display's accessory slot following the OPS PC module's installation instructions [\(smarttech.com/kb/171775](https://www.smarttech.com/kb/171775) or [smarttech.com/kb/171544\)](https://www.smarttech.com/kb/171544). You can then view the OPS PC module's input on the display.

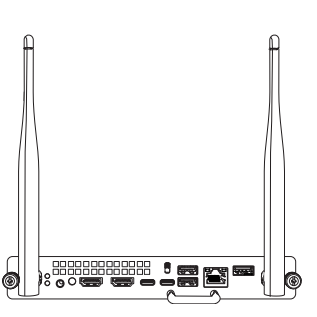

For more information about SMART OPS PC modules, see the SMART OPS PC modules user guide [\(smarttech.com/kb/171747](https://www.smarttech.com/kb/171747)).

## <span id="page-46-0"></span>Connecting USB drives, peripherals, and other devices

The display includes the following USB receptacles. You can connect USB drives, peripherals (such as keyboards), and other devices to these receptacles and use the devices with iQ, connected computers, and devices installed in the accessory slot (such as the SMART OPS PC module).

 $\frac{V3}{Pro}$ 

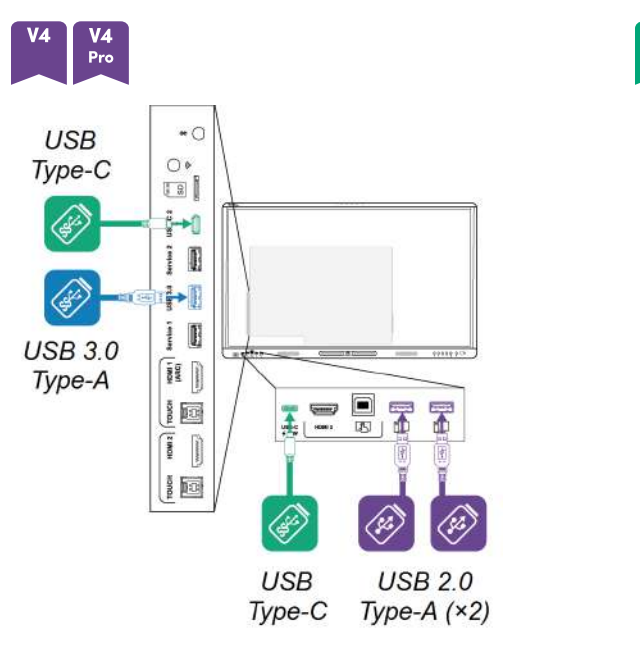

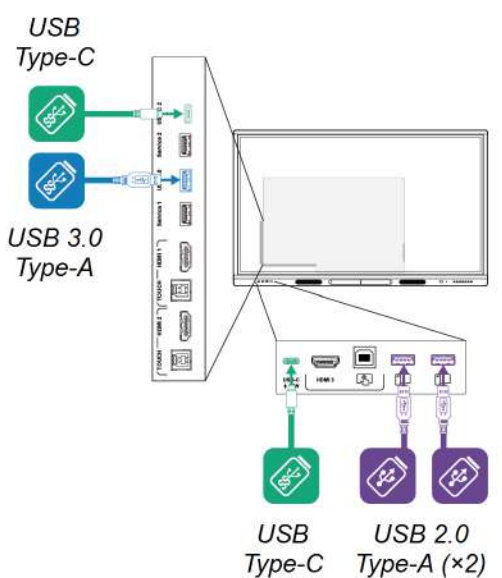

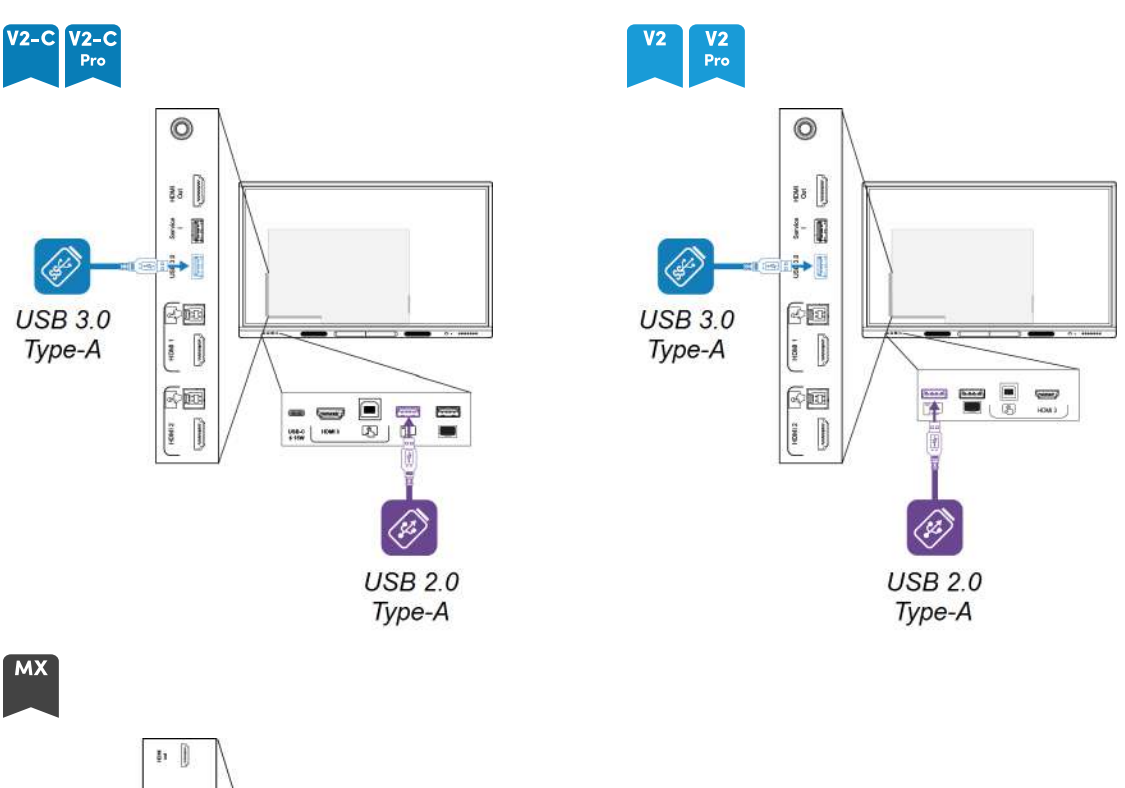

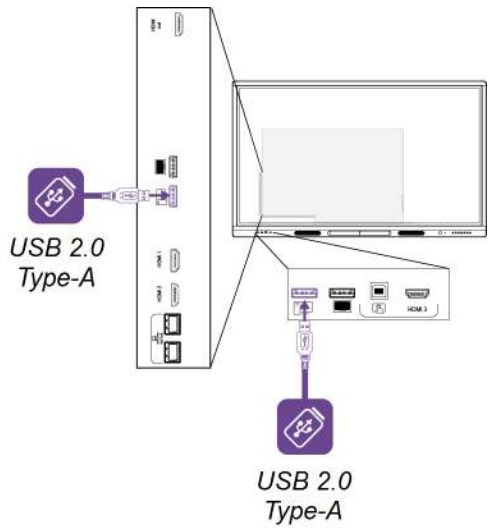

This table shows the supported USB speeds for each input:

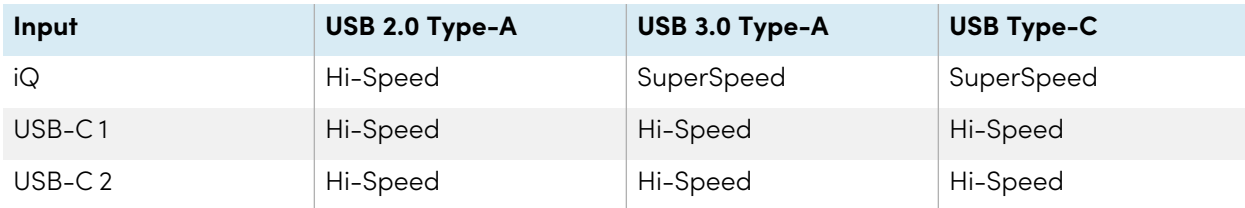

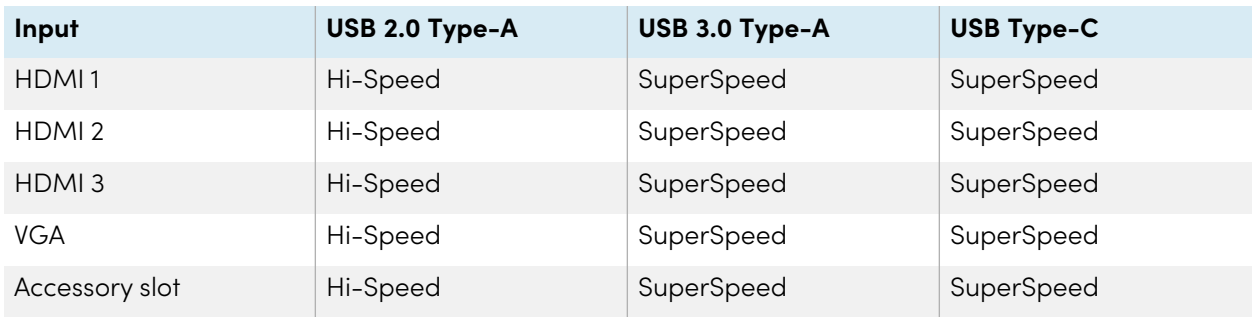

## <span id="page-49-0"></span>Chapter 5 **Troubleshooting**

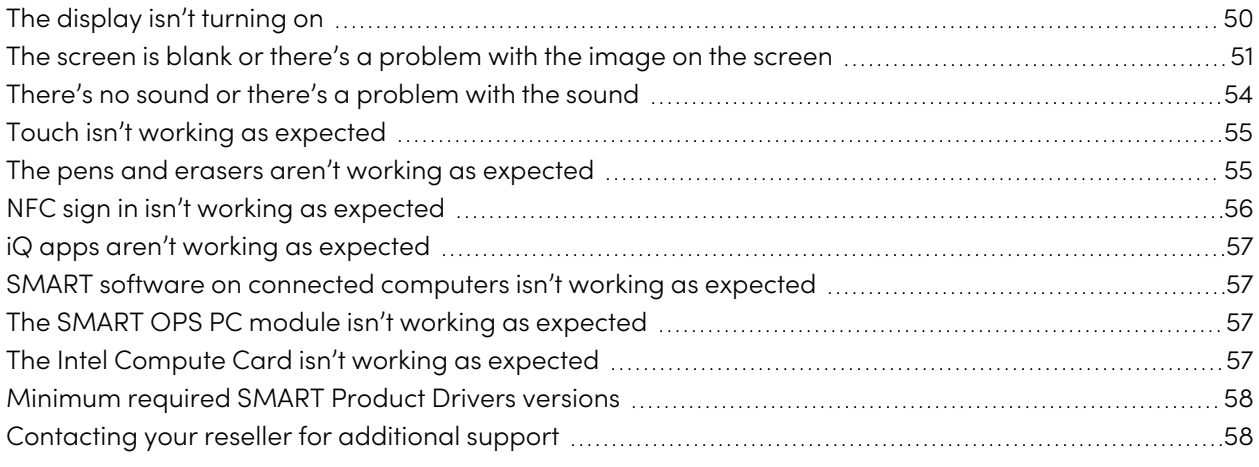

This chapter explains how to resolve a variety of common issues with the display. If your specific symptoms aren't covered below or the solutions to the symptoms don't work, refer to the SMART knowledge base for additional troubleshooting information:

[community.smarttech.com/s/topic/0TO0P000000Xt5yWAC/mx-series](https://community.smarttech.com/s/topic/0TO0P000000Xt5yWAC/mx-series)

## <span id="page-49-1"></span>The display isn't turning on

<span id="page-49-2"></span>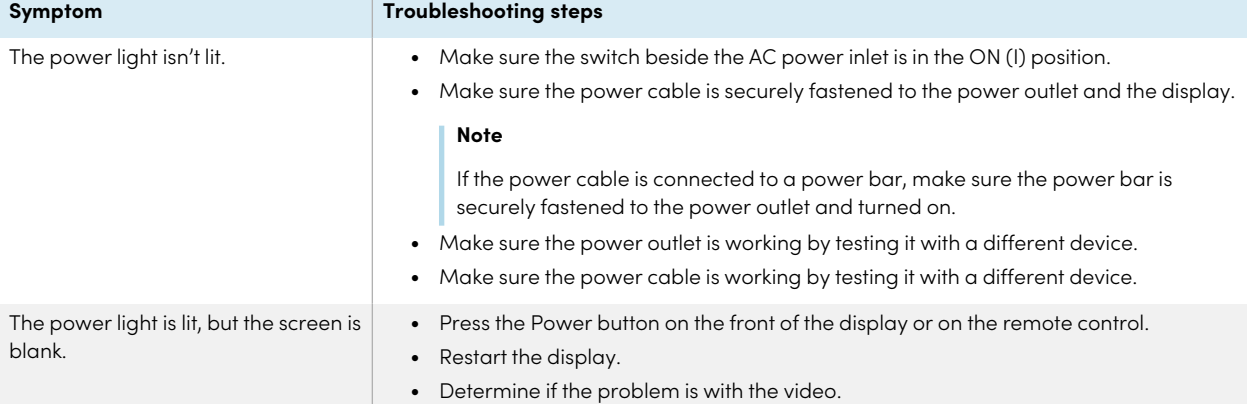

## The screen is blank or there's a problem with the image on the screen

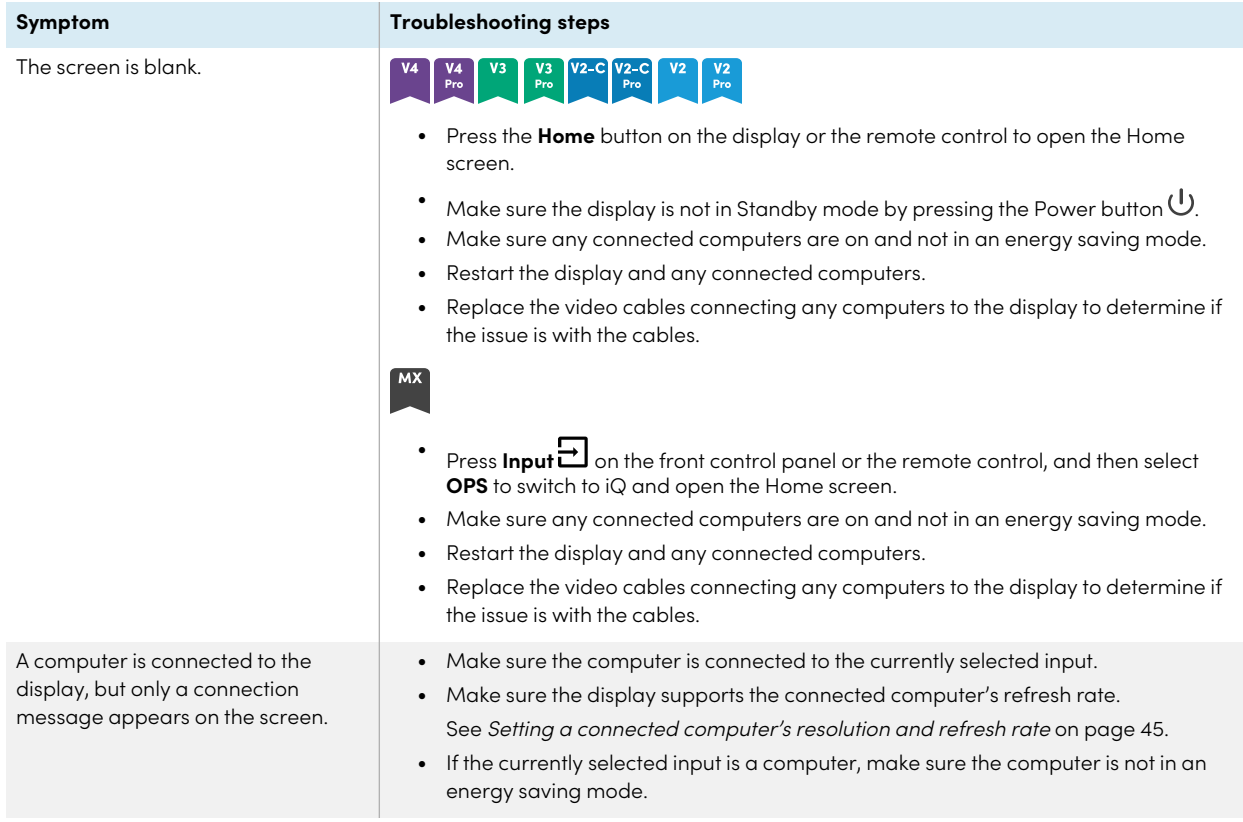

The image on the screen is distorted. OR

There are lines, snow, or other visual noise on the screen.

OR

The image is flickering or flashing. OR

The image is dim.

#### **Symptom Troubleshooting steps**

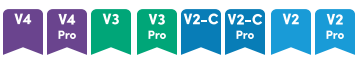

- <sup>l</sup> Press the **Home** button on the display or the remote control. If the Home screen appears correctly, the issue is with the video input.
- Switch to a different input and then back to the first input.
- Make sure any connected computers are on and not in an energy savings mode.
- Restart the display and any connected computers.
- Set any connected computers' resolution and refresh rate to values that the display supports.

See Setting <sup>a</sup> [connected](#page-44-0) computer's resolution and refresh rate on page 45.

• Replace the video cables that connect any computers to the display to determine if the issue is with the cables.

Make sure a replacement cable meets the required specifications. See [Connecting](#page-37-0) room computers and guest laptops on page 38.

#### **MX**

 $\bullet$ Press **Input**  $\overrightarrow{)}$  on the front control panel or the remote control, and then select **OPS**.

If the Home screen appears correctly, the issue is with the video input.

- Make sure the iQ appliance is securely installed in the accessory slot and its power light is on.
- Switch to a different input and then back to the first input.
- Make sure any connected computers are on and not in an energy savings mode.
- Restart the display and any connected computers.
- Set any connected computers' resolution and refresh rate to values that the display supports.

See Setting <sup>a</sup> [connected](#page-44-0) computer's resolution and refresh rate on page 45.

<sup>l</sup> Replace the video cables that connect any computers to the display to determine if the issue is with the cables.

Make sure a replacement cable meets the required specifications.

See [Connecting](#page-37-0) room computers and guest laptops on page 38.

- Make sure that the computer supports Display Port Alternate Mode video via USB Type-C. Look for the Display Port logo beside the USB Type-C receptacle on the computer. If it's not there, the computer may not support Display Port Alternate Mode video via USB Type-C.
- Make sure the cable used with the USB Type-C receptacle supports Super Speed (5Gbps) USB. Look for the Super Speed USB logo on the cable. If the cable doesn't have the Super Speed USB logo, it may not have the internal wiring necessary to carry Display Port Alternate Mode video data.

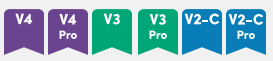

There is no image when using the USB Type-C receptacle with a computer.

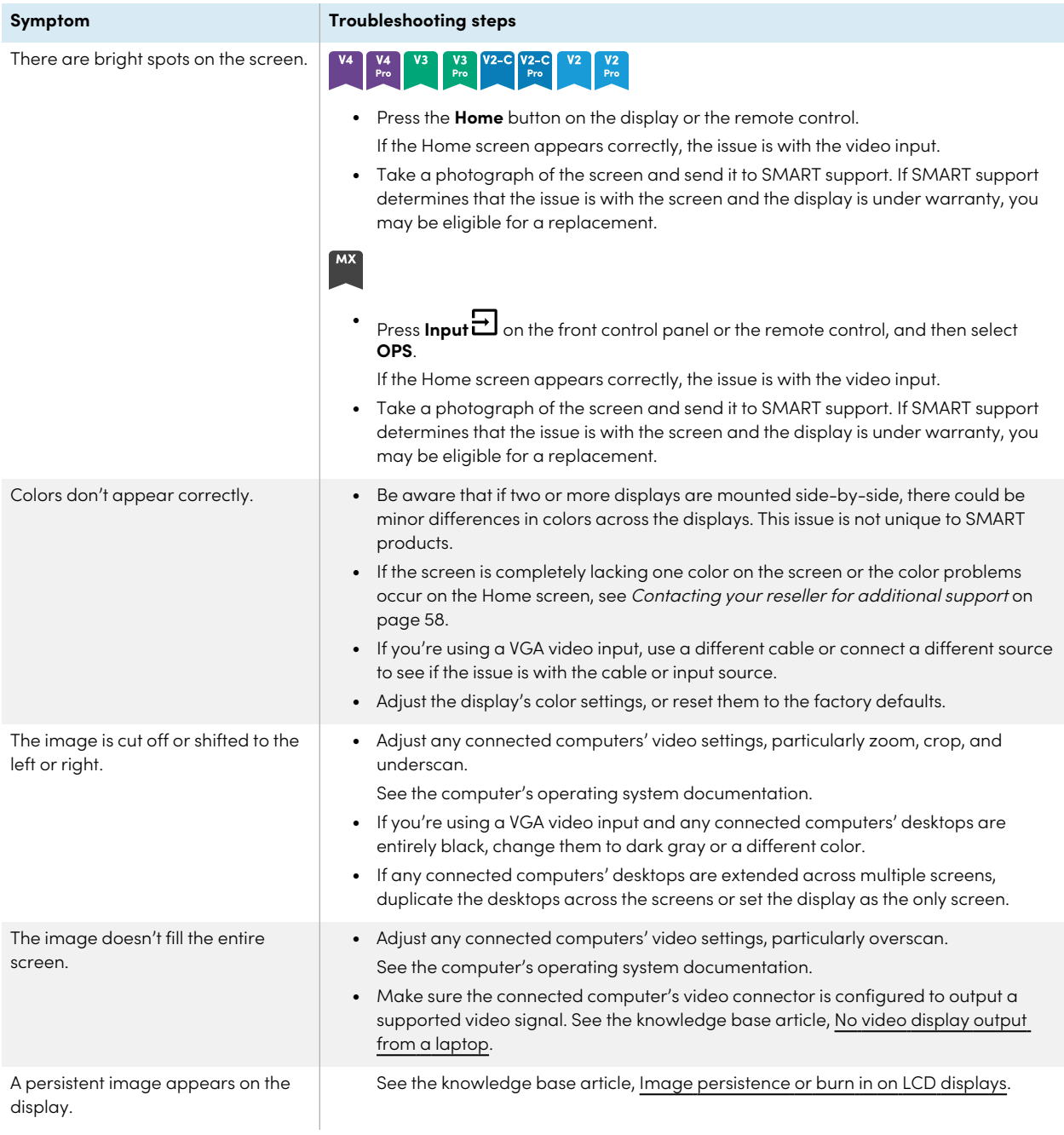

## <span id="page-53-2"></span><span id="page-53-0"></span>There's no sound or there's a problem with the sound

<span id="page-53-1"></span>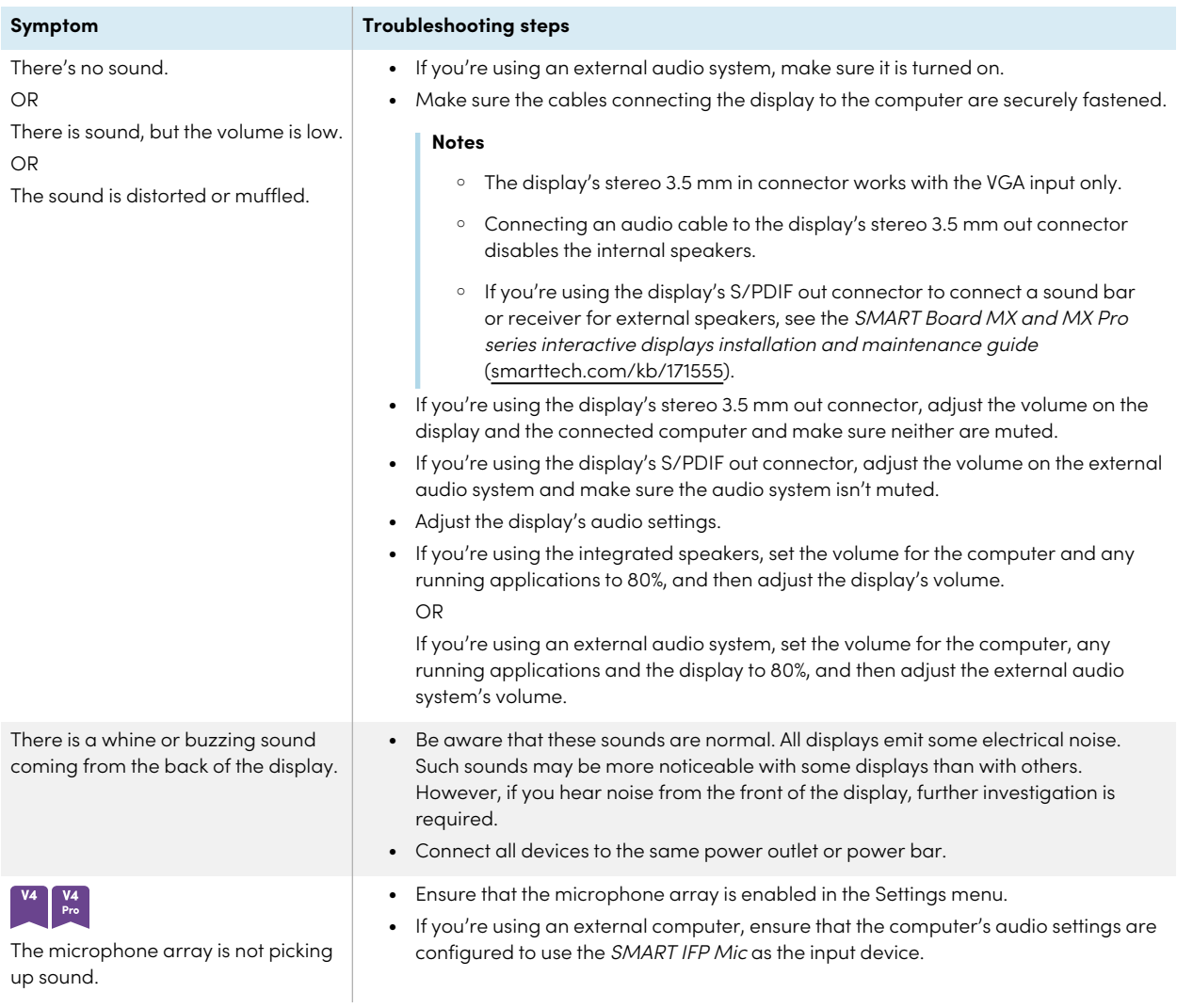

## <span id="page-54-1"></span>Touch isn't working as expected

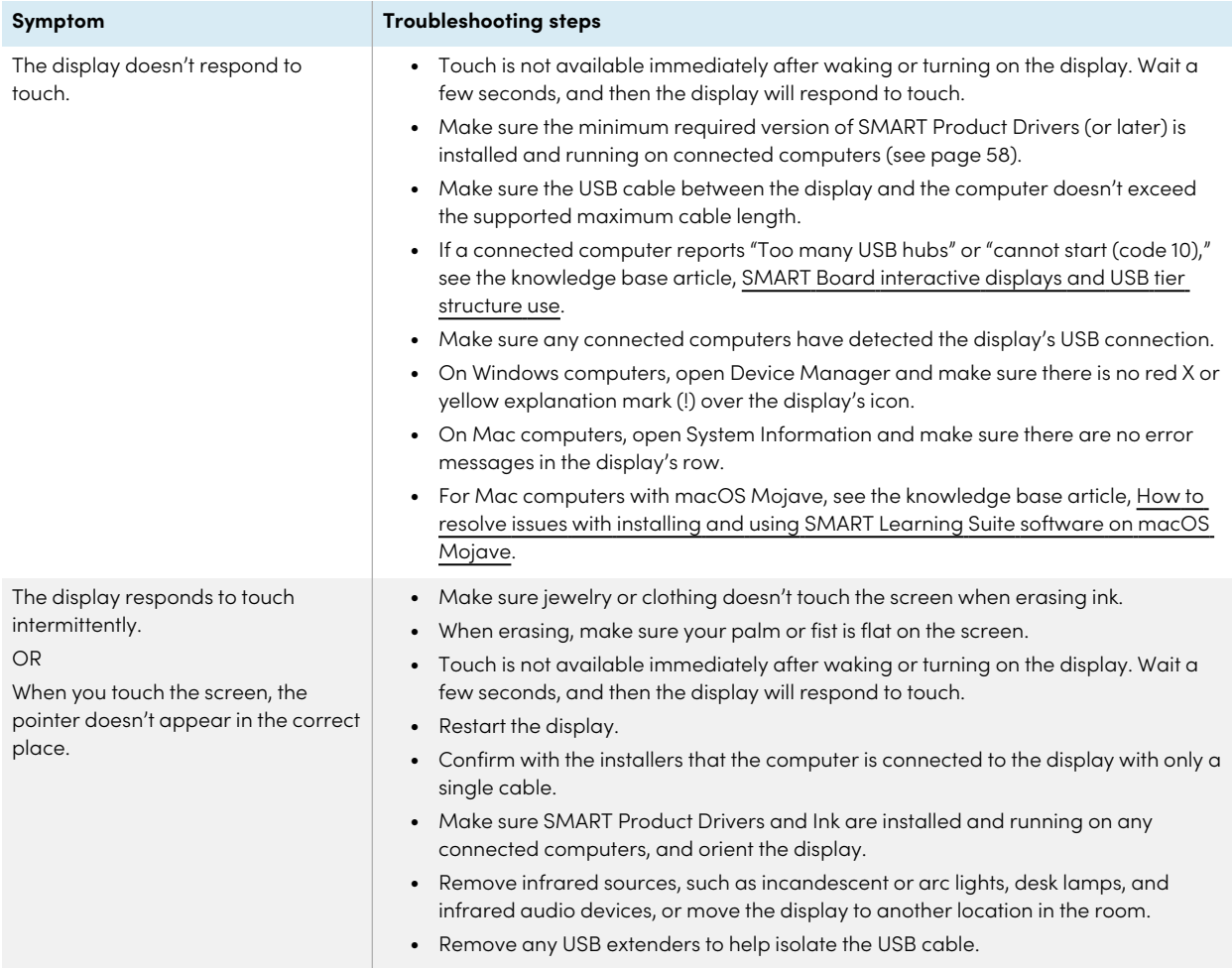

## <span id="page-54-0"></span>The pens and erasers aren't working as expected

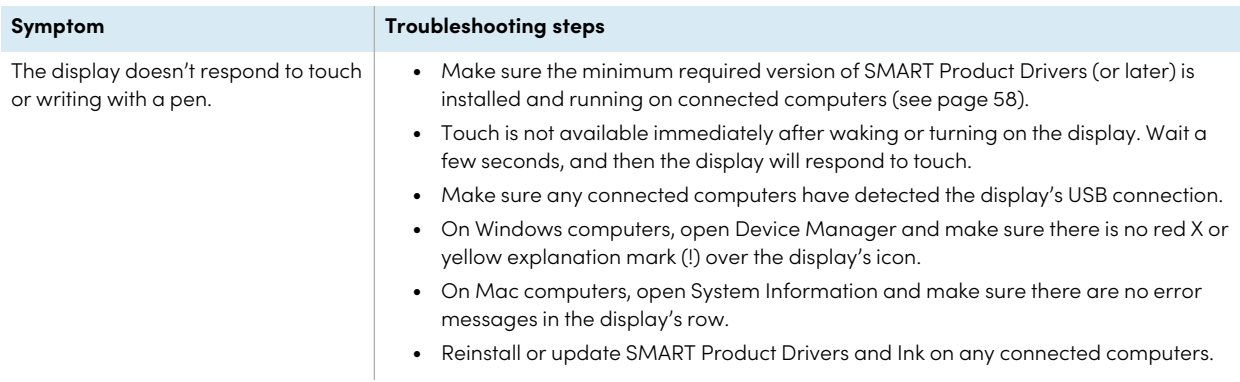

#### Chapter 5 **Troubleshooting**

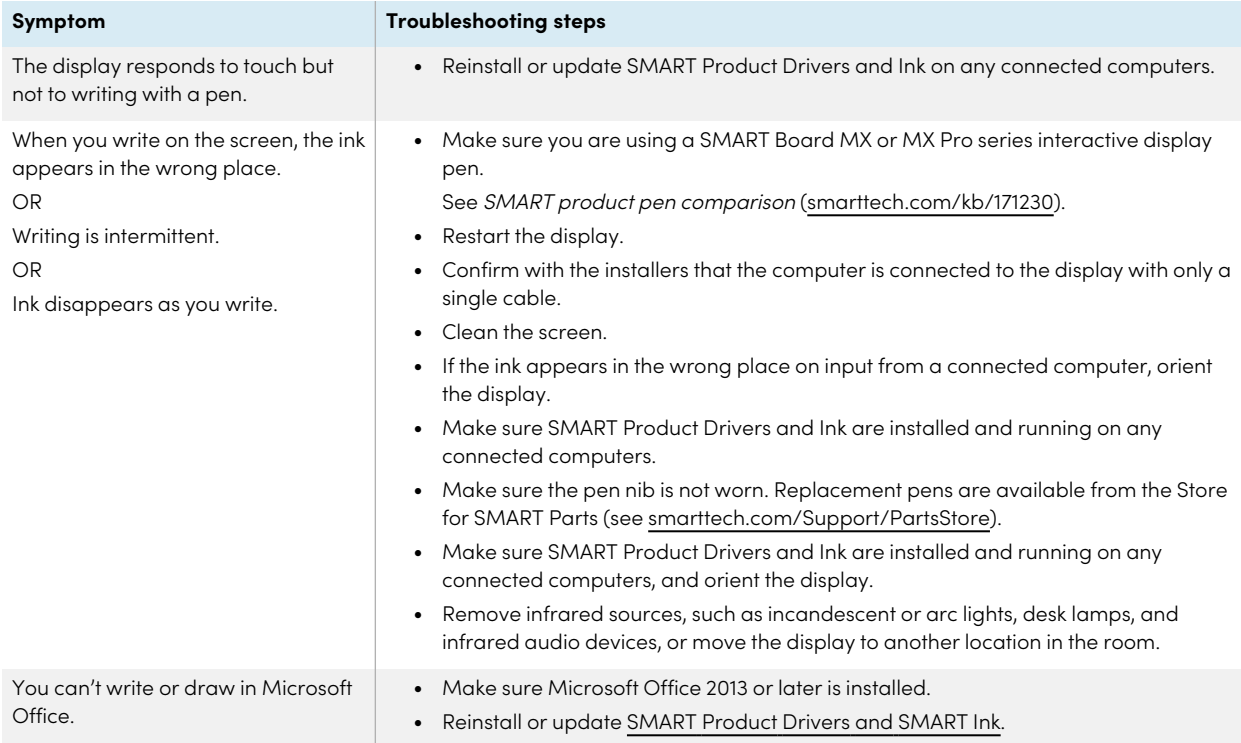

# <span id="page-55-0"></span>NFC sign in isn't working as expected<br> $\begin{bmatrix} \frac{v_4}{r_0} & \frac{v_4}{r_0} \end{bmatrix}$

<span id="page-55-1"></span>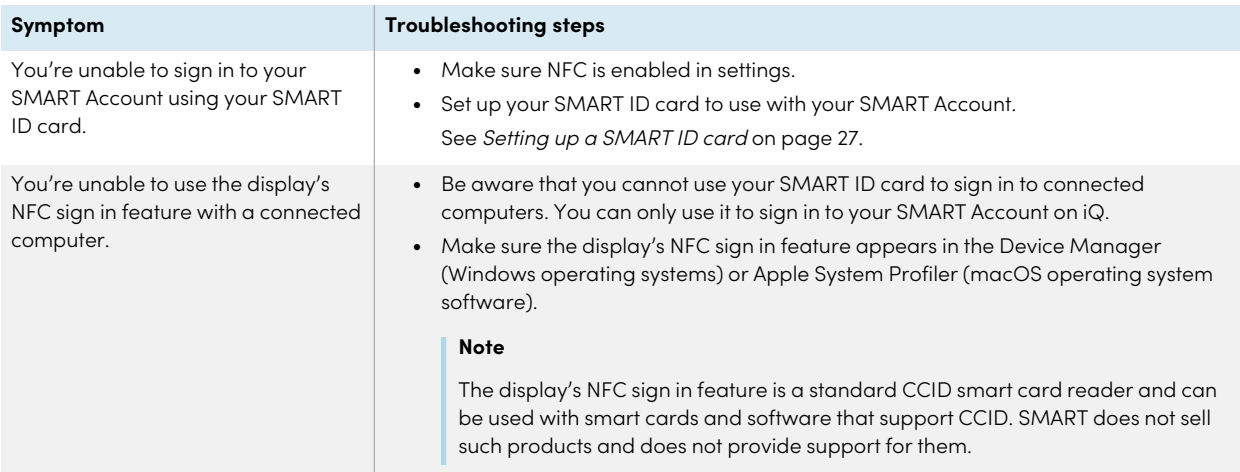

## iQ apps aren't working as expected

**Symptom Troubleshooting steps**

 $iQ$  apps aren't working as expected. See [Troubleshooting](https://support.smarttech.com/docs/redirect/?product=iq&context=troubleshooting)  $iQ$ .

## <span id="page-56-0"></span>SMART software on connected computers isn't working as expected

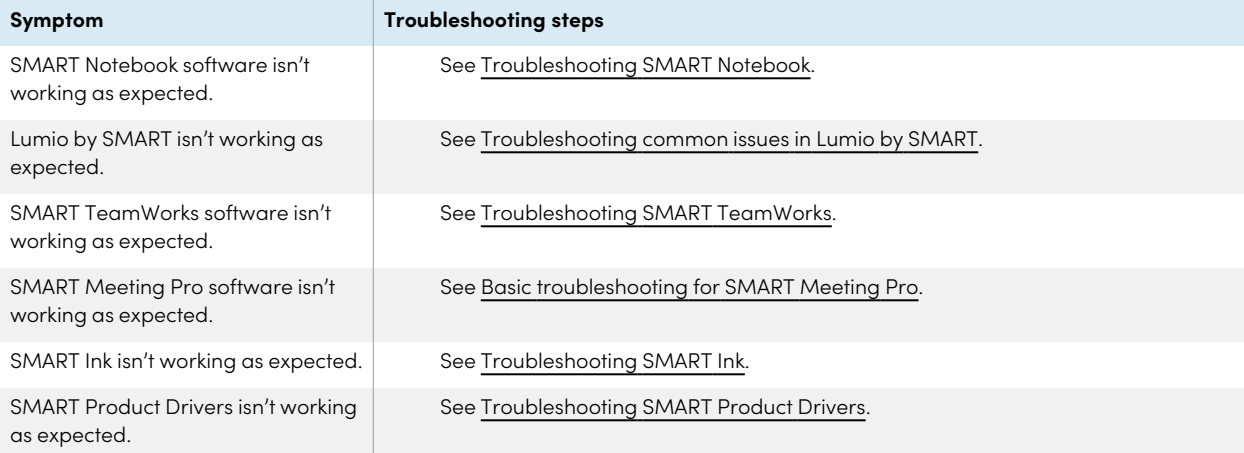

## <span id="page-56-1"></span>The SMART OPS PC module isn't working as expected

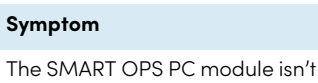

working as expected.

**Symptom Troubleshooting steps**

See the SMART OPS PC modules user guide [\(smarttech.com/kb/171747](https://www.smarttech.com/kb/171747)).

## <span id="page-56-2"></span>The Intel Compute Card isn't working as expected

The Intel Compute Card isn't working as expected.

**Symptom Troubleshooting steps** 

See [Troubleshooting](https://support.smarttech.com/docs/hardware/iq-appliance/en/troubleshooting/troubleshooting-am50.cshtml) the iQ appliance (AM50) and Intel Compute Card.

## <span id="page-57-0"></span>Minimum required SMART Product Drivers versions

This table presents the minimum SMART Product Drivers versions for each model:

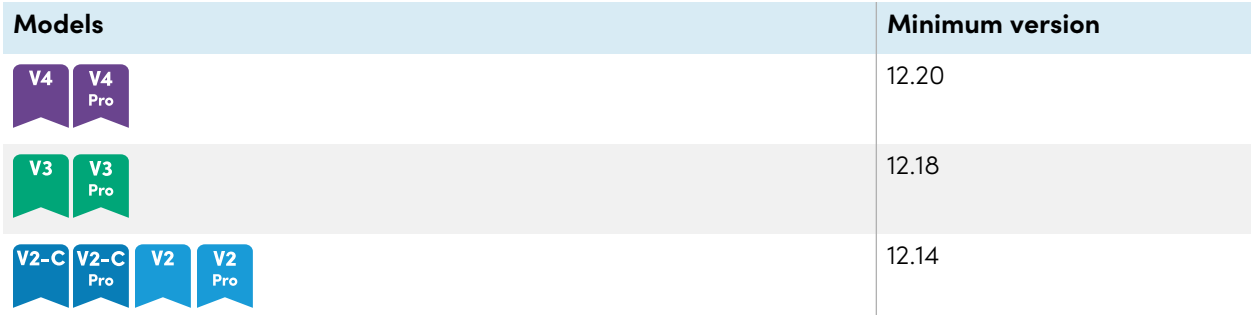

<span id="page-57-1"></span>You can download SMART Product Drivers and Ink from [smarttech.com/downloads.](https://support.smarttech.com/docs/redirect/?product=drink&context=download)

## Contacting your reseller for additional support

If an issue you're experiencing with the display persists or isn't covered in this chapter or the knowledge base, contact your authorized SMART reseller [\(smarttech.com/where\)](https://www.smarttech.com/where) for support.

Your reseller might ask you for the display's serial number.

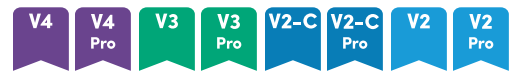

The serial number is on a label located on the left side of the display (pictured).

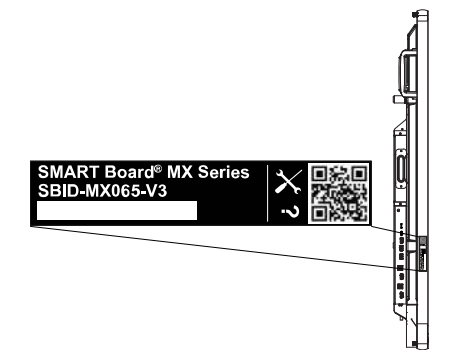

#### **Tip**

Scan the QR code on the label to view the SMART Board MX or MX Pro series interactive display support pages on the SMART website.

### $MX$

The serial number is on labels located on the bottom frame and the back of the display.

#### **Note**

To find the serial number for the iQ appliance and Intel Compute Card, see Getting [support](https://support.smarttech.com/docs/redirect/?product=iqappliance&context=get-support) and finding serial numbers for your iQ [appliance](https://support.smarttech.com/docs/redirect/?product=iqappliance&context=get-support) and Intel Compute Card.

You can also find the serial number in the settings. Refer to the SMART Board MX and MX Pro series interactive displays installation and maintenance guide [\(smarttech.com/kb/171555\)](https://www.smarttech.com/kb/171555) for more information.

## <span id="page-59-0"></span>**Certification and compliance**

#### Electronic (e-label) information

Regulatory information is available in the display's settings. From the Home screen, tap **Settings > About > Regulatory Information**.

#### Informations électroniques (e-Label)

Les informations réglementaires sont disponibles dans les paramètres de l'écran. Depuis l'écran d'accueil, appuyez sur **Paramètres > À propos de > Informations réglementaires**.

#### Federal Communication Commission

#### interference statement

#### **FCC**

**Suppliers Declaration of Conformity 47 CFR § 2.1077 Compliance Information Unique Identifier: IDX55-2, IDX55-3, IDX55-4, IDX65-1, IDX65-2, IDX65-3, IDX65-4, IDX75-1, IDX75-2, IDX75-3, IDX75-4, IDX86-1, IDX86-2, IDX86-3, IDX86-4 Responsible Party – U.S. Contact Information** SMART Technologies Inc. 2401 4th Ave., 3rd Floor Seattle, WA 98121

#### [compliance@smarttech.com](mailto:compliance@smarttech.com)

This device complies with Part 15 of the FCC Rules. Operation is subject to the following two conditions:

- 1. This device may not cause harmful interference, and
- 2. this device must accept any interference received, including interference that may cause undesired operation.

#### **Note**

This equipment has been tested and found to comply with the limits for a Class A digital device, pursuant to part 15 of the FCC Rules. These limits are designed to provide reasonable protection against harmful interference when the equipment is operated in a commercial environment. This equipment generates, uses, and can radiate radio frequency energy and, if not installed and used in accordance with the instruction manual, may cause harmful interference to radio communications. Operation of this equipment in a residential area is likely to cause harmful interference in which case the user will be required to correct the interference at his own expense.

#### **Caution**

Any changes or modifications not expressly approved by the party responsible for compliance could void the user's authority to operate this equipment.

#### **Restriction**

Operations in the 5.15-5.25GHz band are restricted to indoor usage only.

IEEE 802.11b or 802.11g operation of this product in the USA is firmware limited to channels 1 through 11.

#### **Caution**

- i. the device for operation in the band 5150-5250 MHz is only for indoor use to reduce the potential for harmful interference to co-channel mobile satellite systems;
- ii. the maximum antenna gain permitted for devices in the bands 5250-5350 MHz and 5470-5725 MHz shall comply with the e.i.r.p. limit; and
- iii. the maximum antenna gain permitted for devices in the band 5725-5825 MHz shall comply with the e.i.r.p. limits specified for point-to-point and non point-topoint operation as appropriate.
- iv. Users should also be advised that high-power radars are allocated as primary users (i.e., priority users) of the bands 5250-5350 MHz and 5650-5850 MHz and that these radars could cause interference and/or damage to LE-LAN devices.

#### **Radiation exposure statement**

This equipment complies with FCC radiation exposure limits set forth for an uncontrolled environment. This equipment should be installed and operated with minimum distance of 20 cm between the antenna of this device and all nearby persons. This transmitter must not be co-located or operated in conjunction with any other antenna or transmitter.

#### Innovation, Science and Economic Development Canada statement

This device complies with RSS-247 of the Innovation, Science and Economic Development Canada Rules. Operation is subject to the following two conditions:

- 1. This device may not cause harmful interference, and
- 2. this device must accept any interference received, including interference that may cause undesired operation.

#### **Radiation exposure statement**

This equipment complies with ISED radiation exposure limits set forth for an uncontrolled environment. This equipment should be installed and operated with minimum distance of 20 cm between the antenna of this device and all nearby persons. This transmitter must not be co-located or operated in conjunction with any other antenna or transmitter.

#### Innovation, Science et Développement économique Déclaration du Canada

Cet appareil est conforme à la norme ISED CNR-247 pour les appareils radio agréés. Son fonctionnement est soumis aux deux conditions suivantes:

- 1. le dispositif ne doit pas produire de brouillage préjudiciable, et
- 2. ce dispositif doit accepter tout brouillage reçu, y compris un brouillage susceptible de provoquer un fonctionnement indésirable.

#### **Advertissement**

- i. les dispositifs fonctionnant dans la bande 5 150-5 250 MHz sont réservés uniquement pour une utilisation à l'intérieur afin de réduire les risques de brouillage préjudiciable aux systèmes de satellites mobiles utilisant les mêmes canaux;
- ii. le gain maximal d'antenne permis pour les dispositifs utilisant les bandes 5 250-5 350 MHz et 5 470-5 725 MHz doit se conformer à la limite de p.i.r.e.;
- iii. le gain maximal d'antenne permis (pour les dispositifs utilisant la bande 5 725-5 825 MHz) doit se conformer à la limite de p.i.r.e. spécifiée pour l'exploitation point à point et non point à point, selon le cas.
- iv. De plus, les utilisateurs devraient aussi être avisés que les utilisateurs de radars de haute puissance sont désignés utilisateurs principaux (c.-à-d., qu'ils ont la priorité) pour les bandes 5 250-5 350 MHz et 5 650-5 850 MHz et que ces radars pourraient causer du brouillage et/ou des dommages aux dispositifs LAN-EL.

#### **Déclaration d'exposition aux radiations**

Cet équipement est conforme aux limites d'exposition aux rayonnements ISED établies pour un environnement non contrôlé. Cet équipement doit être installé et utilisé avec un minimum de 20 cm de distance entre la source de rayonnement et votre corps. Cet émetteur ne doit pas être coimplantés ou exploités conjointement avec une autre antenne ou émetteur.

#### EU declaration of conformity

Hereby SMART Technologies ULC declares that the radio equipment type Interactive displays model IDX55-2, IDX55-3, IDX55-4, IDX65-1, IDX65-2, IDX65-3, IDX65-4, IDX75-1, IDX75-2, IDX75-3, IDX75-4, IDX86-1, IDX86-2, IDX86-3, IDX86-4, and the OPS AM40, AM50, PCM8, PCM11 are in compliance with Directive 2014/53/EU.

#### **Warning**

Operation of this equipment in a residential environment this equipment may could cause radio interference.

The full text of the EU declaration of conformity is available at the following internet address: [smarttech.com/compliance](https://www.smarttech.com/compliance) The frequency band and the maximum transmitted power in EU are listed below:

#### **Transmitting Band (MHz) Maximum Transmit Power IDX55-2, IDX55-3, IDX65-1, IDX65-2, IDX65-3, IDX75-1, IDX75-2, IDX75-3, IDX86-1, IDX86-2, IDX86-3**

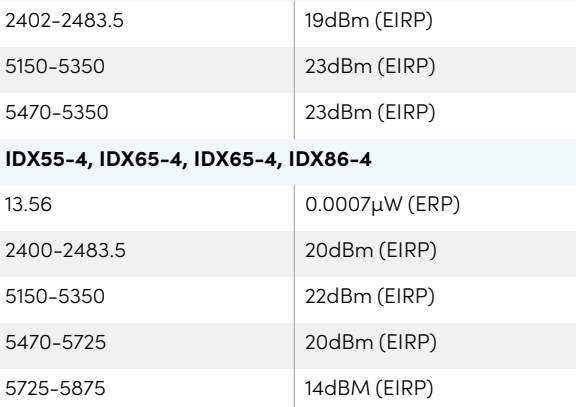

#### **Restrictions in**

AT/BE/BG/CZ/DK/EE/FR/DE/IS/IE/IT/EL/ES/CY/LV/LI/LT/LU/ HU/MTNL/NO/PL/PT/RO/SI/SK/TR/FI/SE/CH/UK/HR— 5150MHz-5350MHZ is for indoor use only.

#### **Caution: Exposure to Radio Frequency Radiation**

This equipment complies with EU radiation exposure limits set forth for an uncontrolled environment. This equipment should be installed and operated with minimum distance 20 cm between the radiator and your body.

#### Japan VCCI Class A statement – applicable only to models certified for

#### sale in Japan

この装置は、クラスA情報技術装置です。この装置を家庭 環境で 使用すると電波妨害を引き起こすことがあります。この場 合には使 用者が適切な対策を講ずるよう要求されることがあります。VCCI-A

日本国内は100V交流動作のみに制限されています。

当該機器には電波法に基づく、技術基準適合証明等を受けた 特定無線設備を装着している。

電波法により5.2/5.3 GHz帯は屋内使用に限タります。

This is a Class A product based on the standard of the Voluntary Control Council for Interference (VCCI). If this equipment is used in a domestic environment, radio interference may occur, in which case the user may be required to take corrective actions.

Operation in Japan is restricted to 100V AC operation only.

This equipment contains specified radio equipment that has been certified to the Technical Regulation Conformity Certification under the Radio Law.

The 5.2/5.3 GHz band is restricted to indoor use due to the Radio Law.

#### **SMART Technologies**

[smarttech.com/support](https://www.smarttech.com/support)

[smarttech.com/contactsupport](https://www.smarttech.com/contactsupport)

smarttech.com/kb/171554